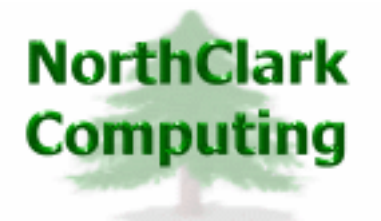

ERP Consulting Web Development Custom Programming Solutions Desktop & Web Applications for Manfact

# **NorthClark Computing, Inc. Capacity Planning User Guide**

## Web and Desktop Applications for Manfact by Epicor

**July 1, 2007** 

©2007 NorthClark Computing, Inc. All Rights Reserved

This document contains information that is the property of and proprietary to NorthClark Computing, Inc. Any unauthorized duplication in whole or in part is prohibited. Epicor and Manfact are trademarks of Epicor Software Corporation. Microsoft, Windows and NT are trademarks or registered trademarks of Microsoft Corporation. Universe is a registered trademark of IBM Corporation. All other trademarks acknowledged. Published in the U.S.A. This document is for informational purposes only and is subject to change without notice. NorthClark makes no warranties, express or implied in this document. The contents of this document are believed to be current and accurate as of its date of publication.

## TABLE OF CONTENTS

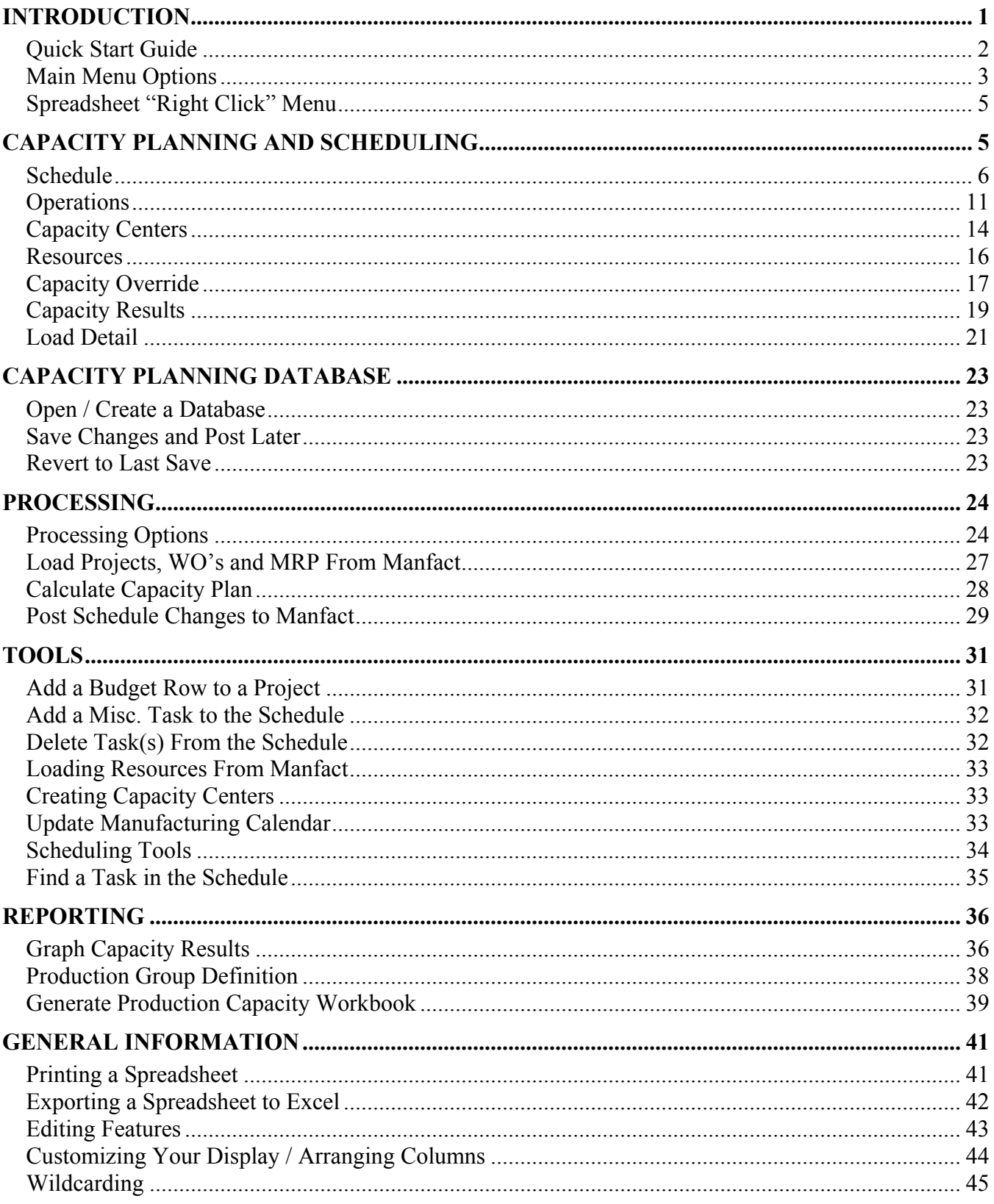

## <span id="page-2-0"></span>**Introduction**

NorthClark's *Capacity Planning and Scheduling* program is designed to help you manage the production schedule and identify situations where your available resources may be over or under utilized. This program is designed to streamline the process of managing the production process. The Capacity Planning and Scheduling program is a Windows based desktop application that may be used to view, create, and modify Work Order, Project and Miscellaneous schedules in your Manfact system. Key features of this application include:

- Ability to load any combination of Manfact Work Orders, MRP Planned Orders and Project Budgets (estimate to complete), to create a schedule.
- Add user-defined "miscellaneous tasks" to the schedule.
- Available capacity is entered by user-defined "Capacity Centers". Multiple work centers and resources may be rolled-up to load a single Capacity Center.
- $\Box$  Labor and machine hours may be rolled up to different Capacity Centers, allowing these constraints to be analyzed separately for a group of work centers.
- The Manfact shop calendar is used to identify normal workdays, holidays, and shutdown days. Different Capacity Centers may use different calendars if desired. A Capacity Override feature allows you to enter exceptions to the calendar such as planned overtime.
- Capacity is entered by shift, and the schedule is loaded by shift to account for variances in crew sizes throughout the day.
- Operation scheduling options include: Start When Previous Operation Complete (traditional), Spread Over Life of Work Order / Task, Concurrent With Previous Operation, Forward Schedule From Work Order Start Date, Backward Schedule From Work Order End Date.
- A graph may be displayed to highlight Capacity Centers that are over/under capacity. From here, the user may drill-down to see the work orders or tasks that impact a Capacity Center, make changes to schedule dates as desired, and recalculate the plan.
- Capacity and scheduling reports by Production Group are generated in the form of an Excel spreadsheet.
- At the user's request, schedule date changes are automatically posted to Manfact work orders and projects.
- Ability to define predecessor/successor relationships between tasks and/or work orders.

#### <span id="page-3-0"></span>**Quick Start Guide**

Following is a brief outline of the steps necessary to create your first Capacity Plan and Schedule using the NorthClark system:

- 1. Choose *Open/Create Database* from the *File* menu. Browse to any desired folder on your network and create a new Capacity Planning database.
- 2. Choose *Processing Options* from the *Processing* menu. Define your plan dates, and select from a variety of planning options.
- 3. Choose *Load Resources From Manfact* from the *Tools* menu. If your plan will include Work Orders, then choose the option to load *Work Centers*. Repeat this step and choose the option to load *Resource Codes* if your plan will include Projects.
- 4. Choose *Create Capacity Centers* from the *Tools* menu. Choose *Create One Capacity Center per Work Center* for a detailed plan, or *Create One Capacity Center per Department* for a summarized plan.
- 5. Review the available capacity figures on the *Cap. Centers* tab and update if necessary. In particular, correct any entries where the available capacity is zero.
- 6. Click the *Save* icon on the toolbar, or choose the *Save Changes and Post Later* option on the *File* menu at anytime during this procedure to save your work.
- 7. Choose *Load Projects, WO's and MRP* from the *Processing* menu to import information from your Manfact system according to the *Processing Options* your entered.
- 8. Choose *Calculate Capacity Plan* from the *Processing* menu.
- 9. Identify Capacity Centers that are over/under utilized by viewing the information on the *Cap. Results* and *Load Detail* tabs.
- 10. Output the plan as a graph or Excel spreadsheet by selecting options from the *Graph* and *Reports* menus.

## <span id="page-4-0"></span>**Main Menu Options**

Following is a brief description of the options available from the Main Menu of the Capacity Planning application.

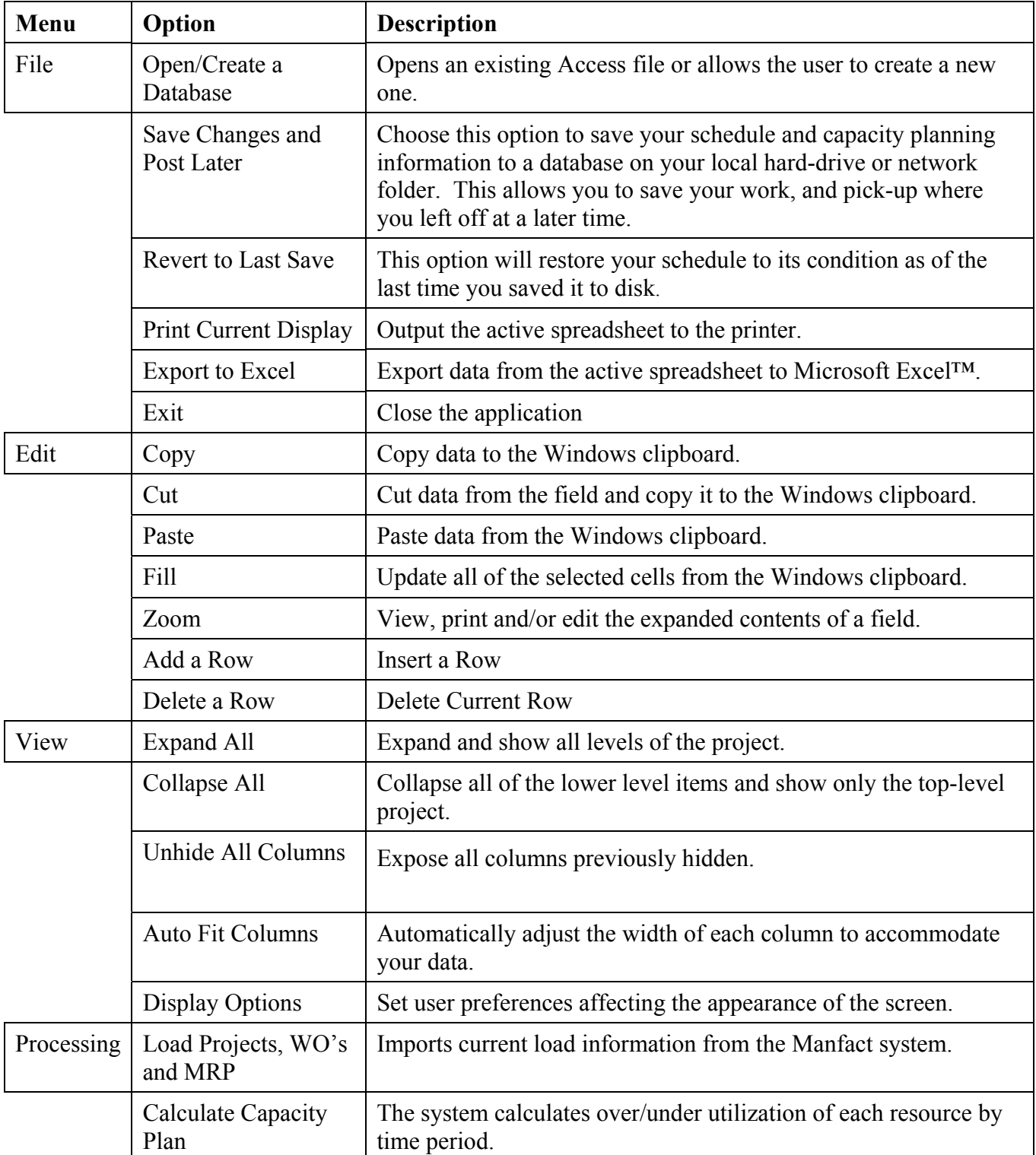

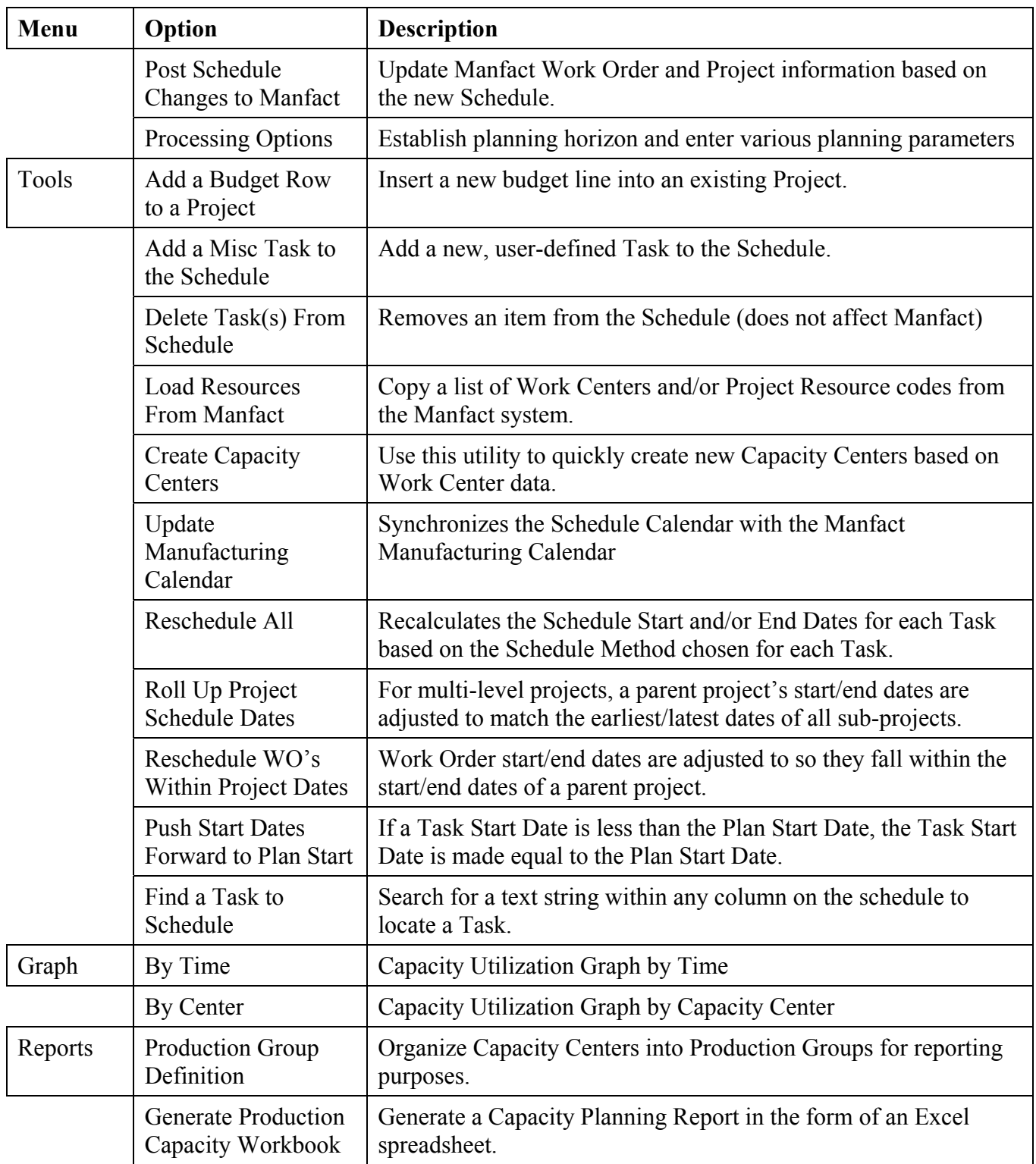

## <span id="page-6-0"></span>**Spreadsheet "Right Click" Menu**

These options are displayed when you right-click on the spreadsheet entry form:

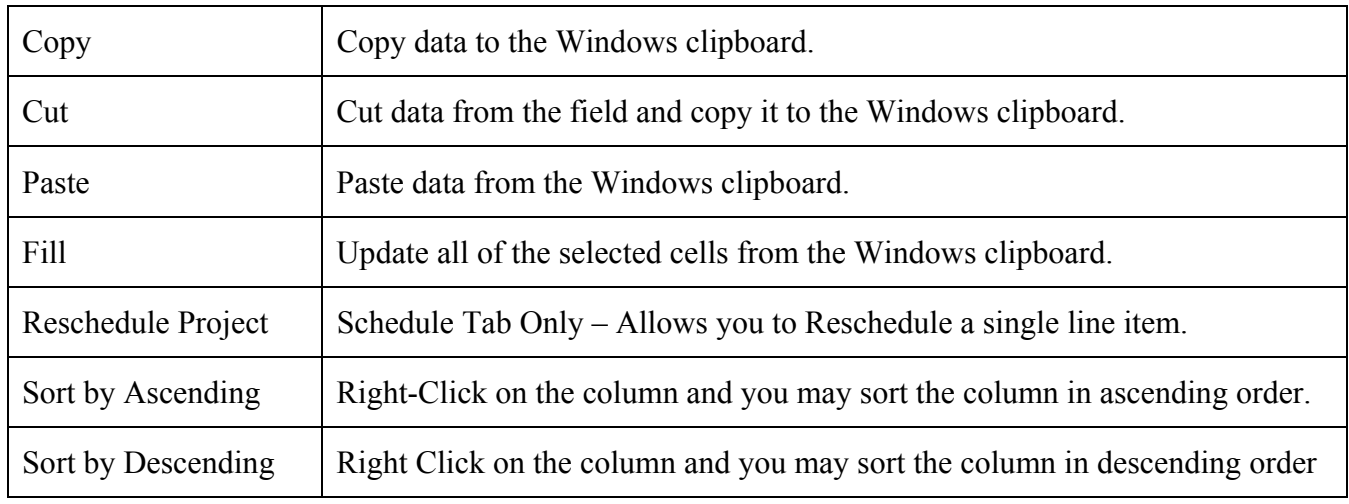

## **Capacity Planning and Scheduling**

The main screen is comprised of seven "tabs":

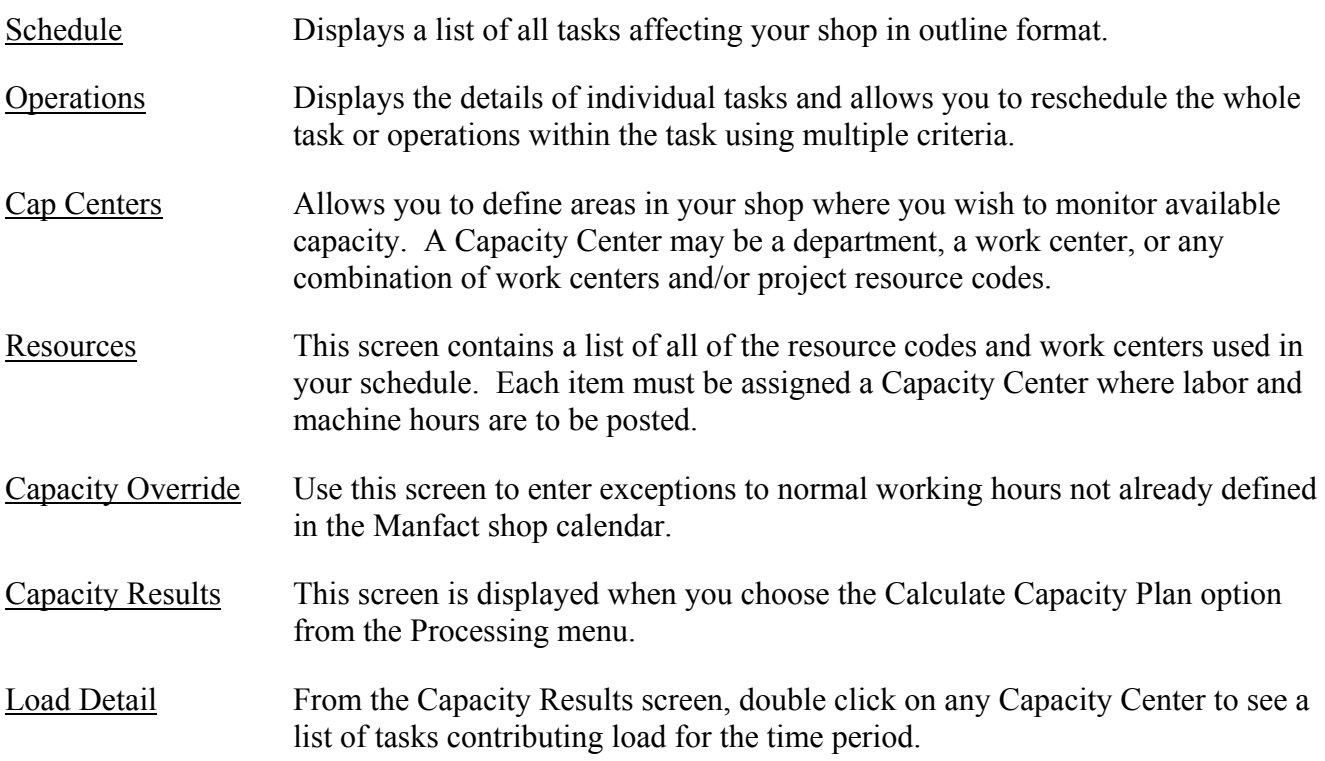

#### <span id="page-7-0"></span>**Schedule**

This screen displays your production schedule in outline format. The estimated hours required to complete each task (ETC) will contribute load to the capacity plan.

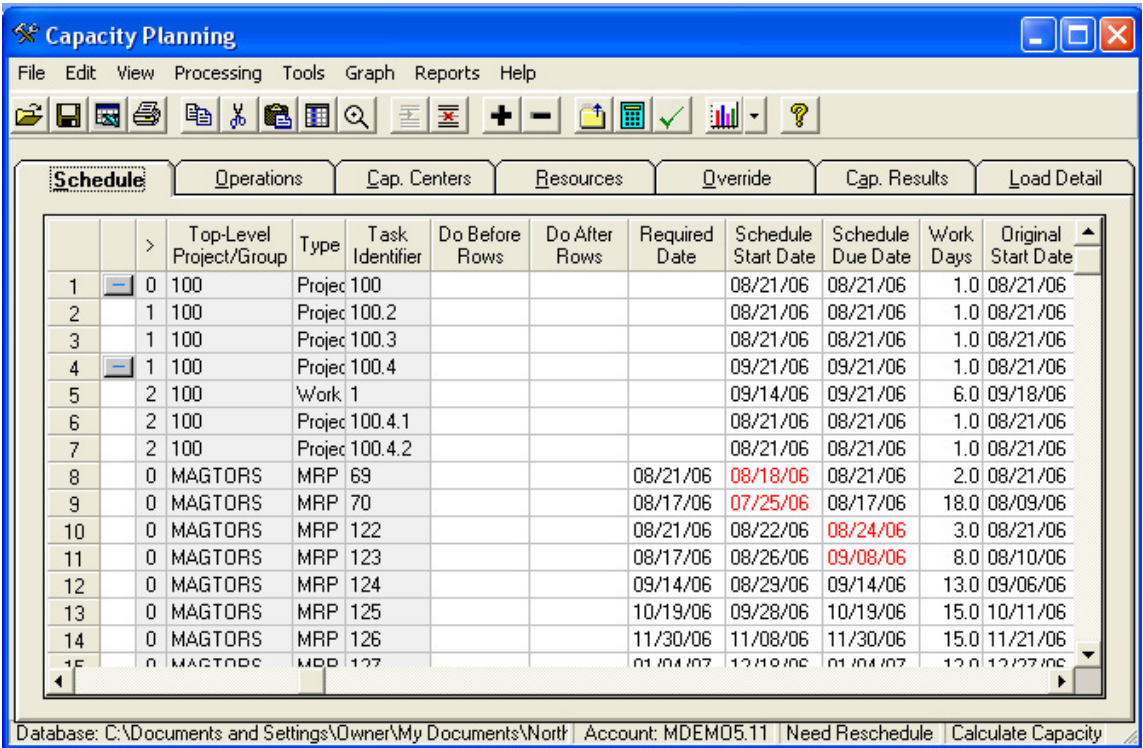

There are three ways to add a task to the schedule:

- Select the Load Projects, WO's and MRP From Manfact option from the Processing menu.
- Select the Add a Budget Row to a Project option from the Tools menu.
- Select the Add Misc. Task to the Schedule option from the Tools menu.

#### *Reschedule a Task*

The process of scheduling a project, work order, or MRP planned order accomplishes two main goals. First, it determines the number of work days required to complete the task (duration). The duration determines either the end date or start date of the task depending on whether you are using forward or backward scheduling.

The second goal of the scheduling operation is to calculate the number of labor and/or machine hours to be loaded into the Capacity Center for the dates work is scheduled to be performed. So, even if a task is manually scheduled (meaning you will supply the start and end dates for the task), the system must "schedule" each task in order to calculate the load.

While viewing the Schedule Display, you may choose the *Reschedule Task* option from the pop-up menu that is displayed when you click the right mouse button. The task to be rescheduled depends on which row is currently active. For example, let's say you want to reschedule work order number 12345. Begin by clicking on any cell on any row for this work order (either the work order itself or the operations underneath it). Now when you right-click to view the pop-up menu, you will see an option to "Reschedule WO 12345".

| <b>Column Name</b>         | <b>Description</b>                                                                                                    |
|----------------------------|----------------------------------------------------------------------------------------------------|
| $[+]$ or $[-]$             | Click on the plus/minus button to expand or collapse your view of a project,<br>work order, or MRP planned order in your schedule.   |
| Level                      | The outline level of the task.                                                                                                    |
| Top-Level<br>Project/Group | For Projects and Work Orders, the top-level Project Number is displayed.<br>For MRP planned orders, the Planning Group is displayed. |
| Load Type                  | Each line will be one of the following types:                                                                                        |
|                            | <b>Project:</b> A project summary line representing the totals of all Budget and<br>Work Order lines beneath it.                     |
|                            | <b>Budget:</b> This line includes Estimate to Complete (ETC) hours from the<br>Manfact PROJBUD file.                                 |
|                            | Work Order: A summary line representing the totals of all operation steps<br>included on the work order.                             |
|                            | <b>Oper:</b> One step on a work order routing.                                                                                       |
|                            | <b>MRP</b> : A summary line representing the totals of all operation steps included<br>on an MRP planned order.                      |
|                            | <b>MRP Oper:</b> One step on the routing for an MRP planned order.                                                                   |
|                            | Misc: A miscellaneous task added by you.                                                                                             |

*The following columns are displayed:* 

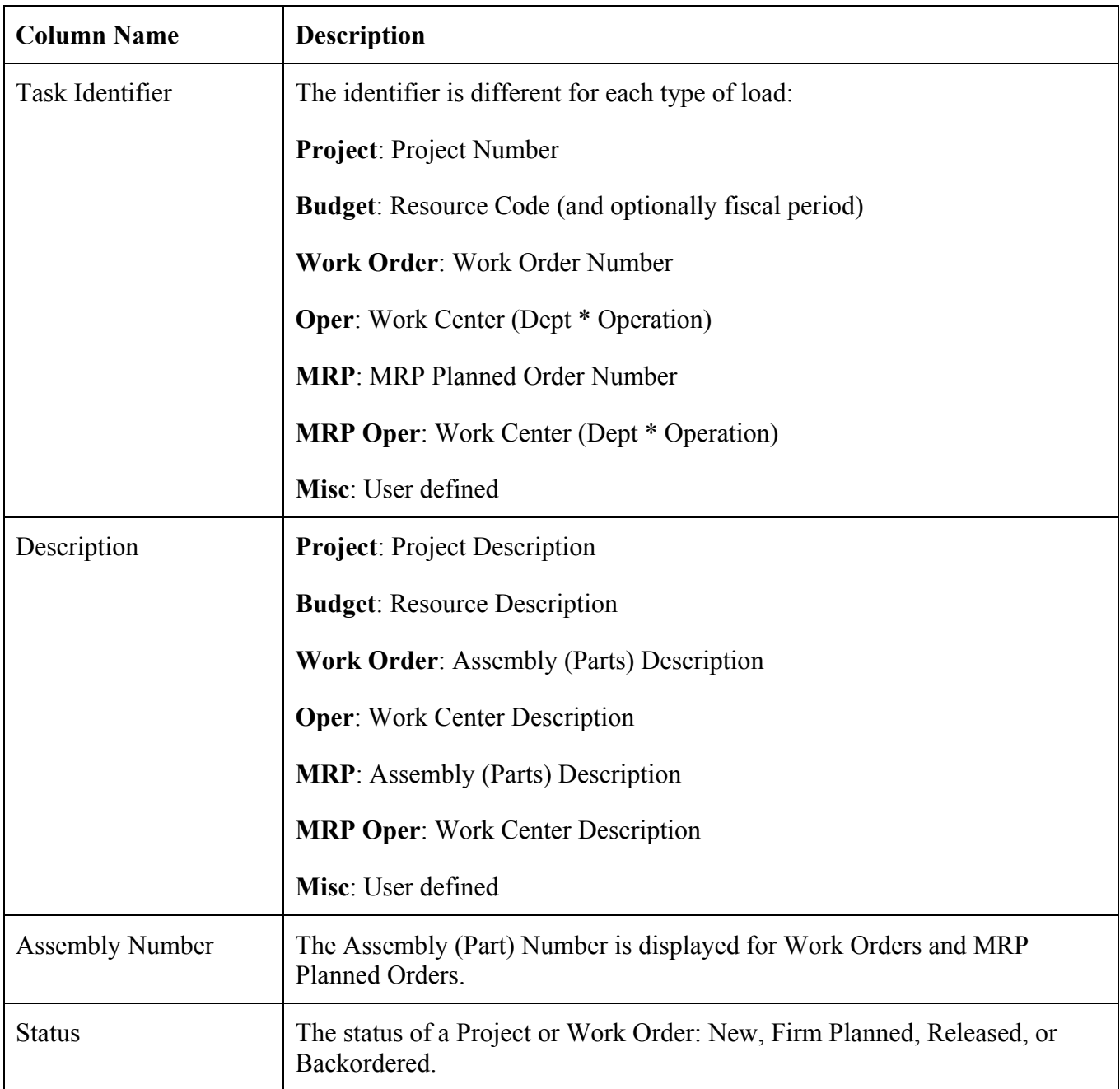

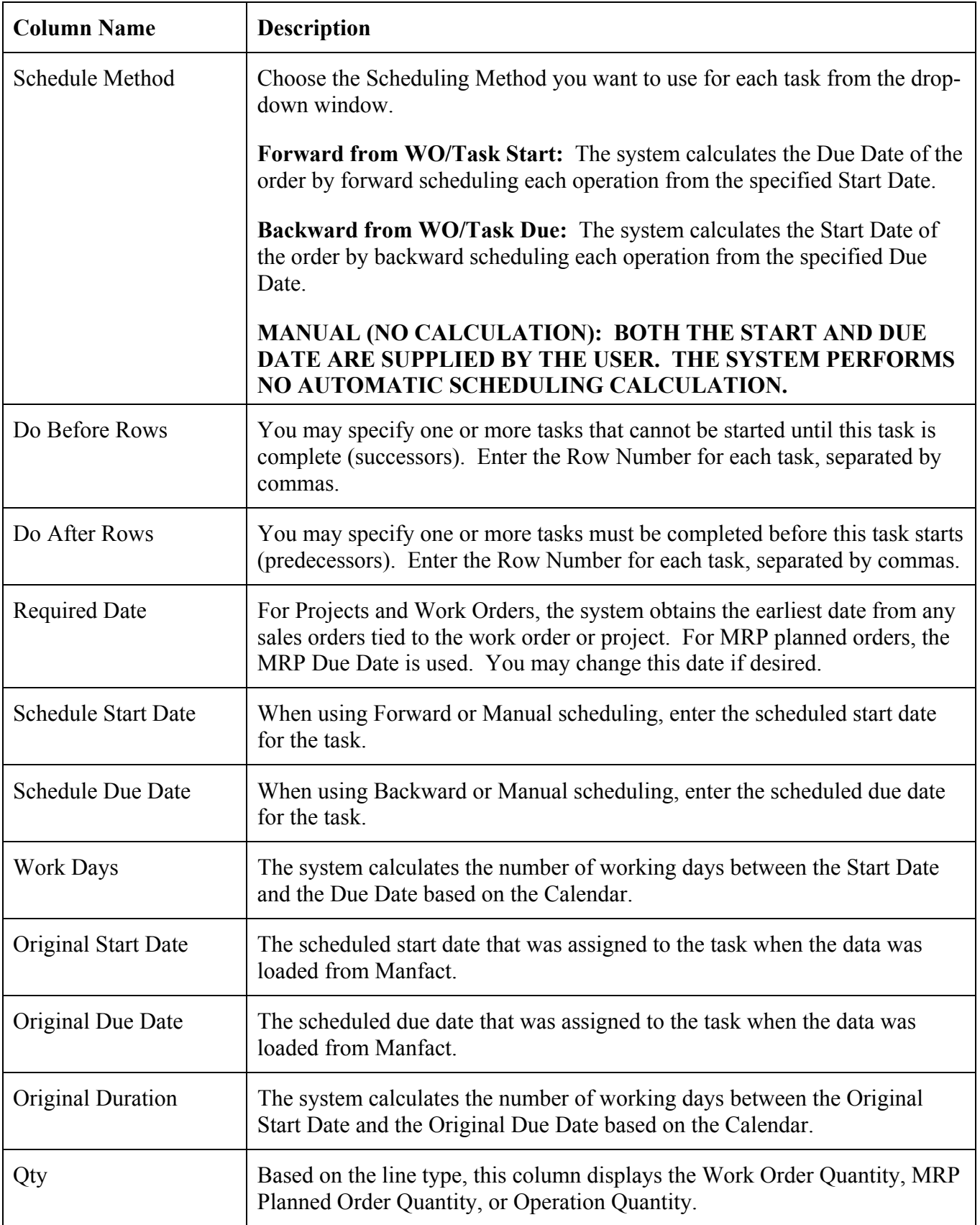

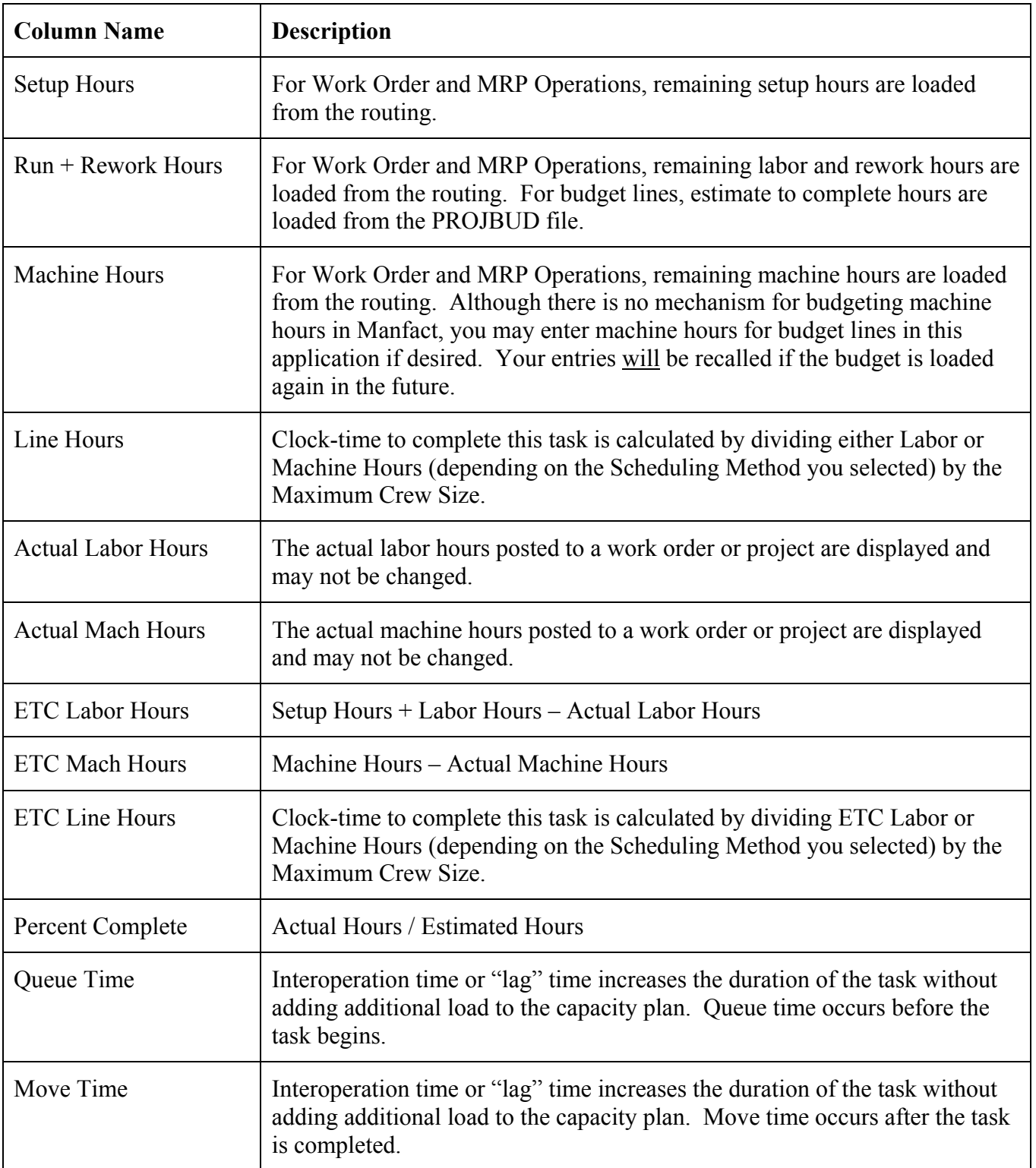

#### <span id="page-12-0"></span>**Operations**

Use this screen to work with individual rows from the Schedule Display.

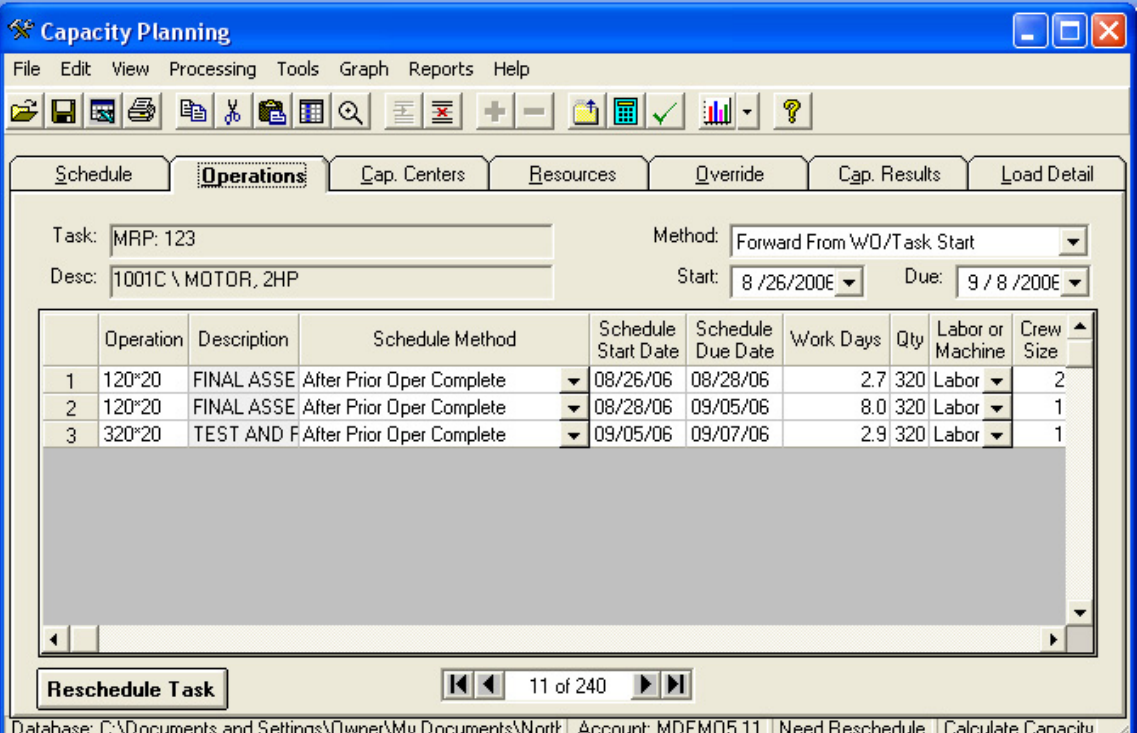

You may choose to reschedule the operations on this display.

- Select the scheduling method from the drop-down window.
- $\Box$  Enter the new scheduling date.
- Click on the [Reschedule] button to reschedule the Operations.

#### *The following columns are displayed:*

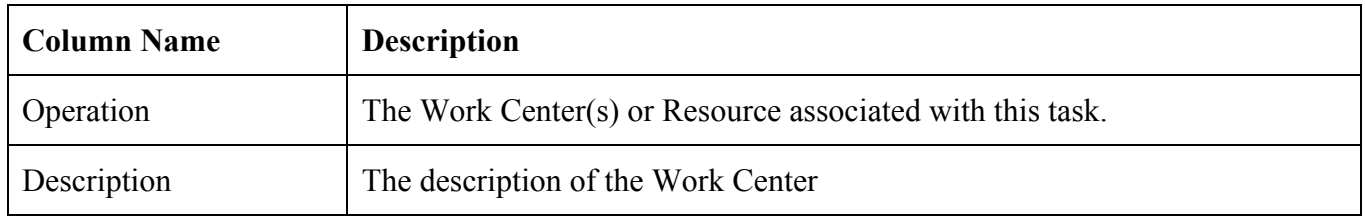

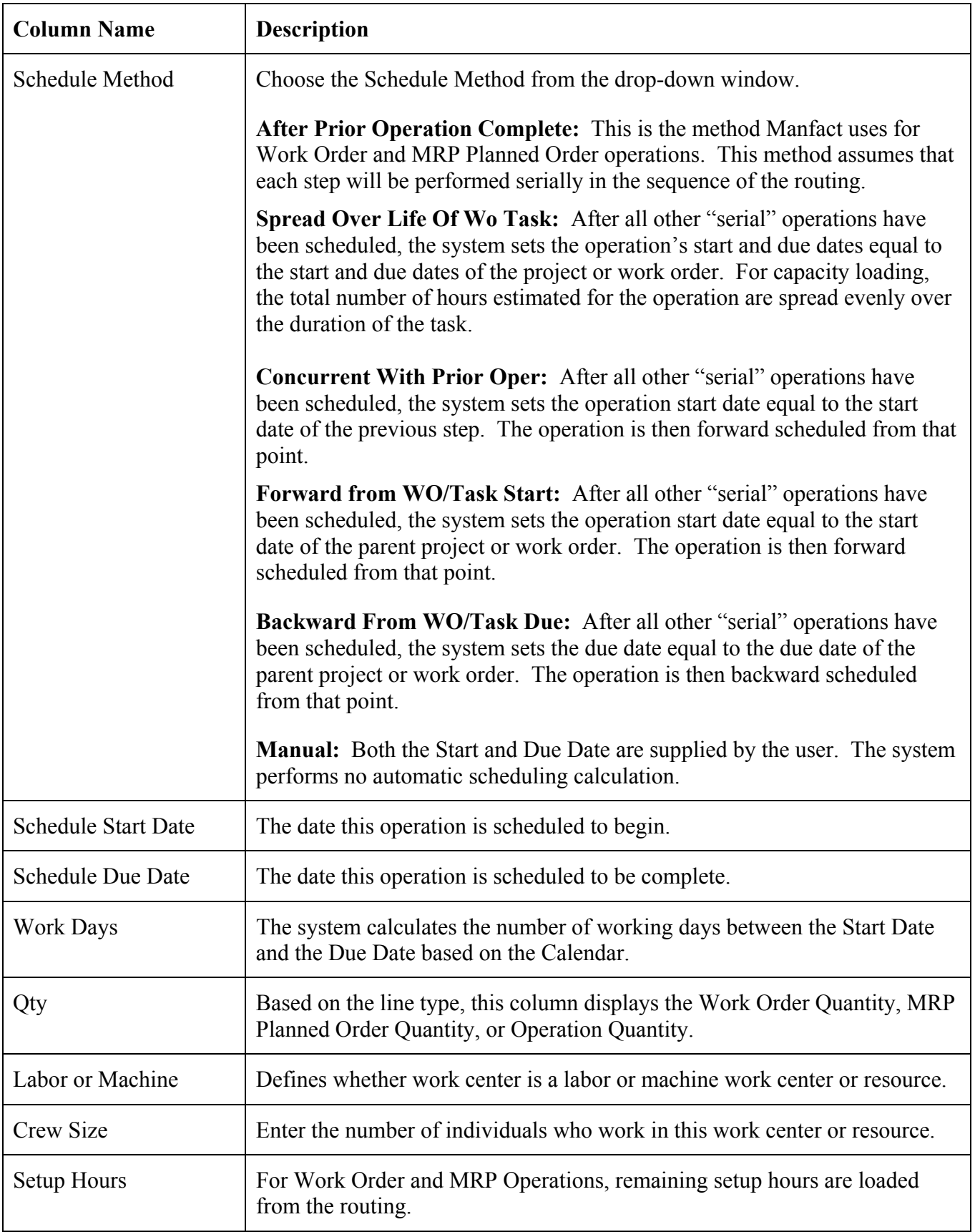

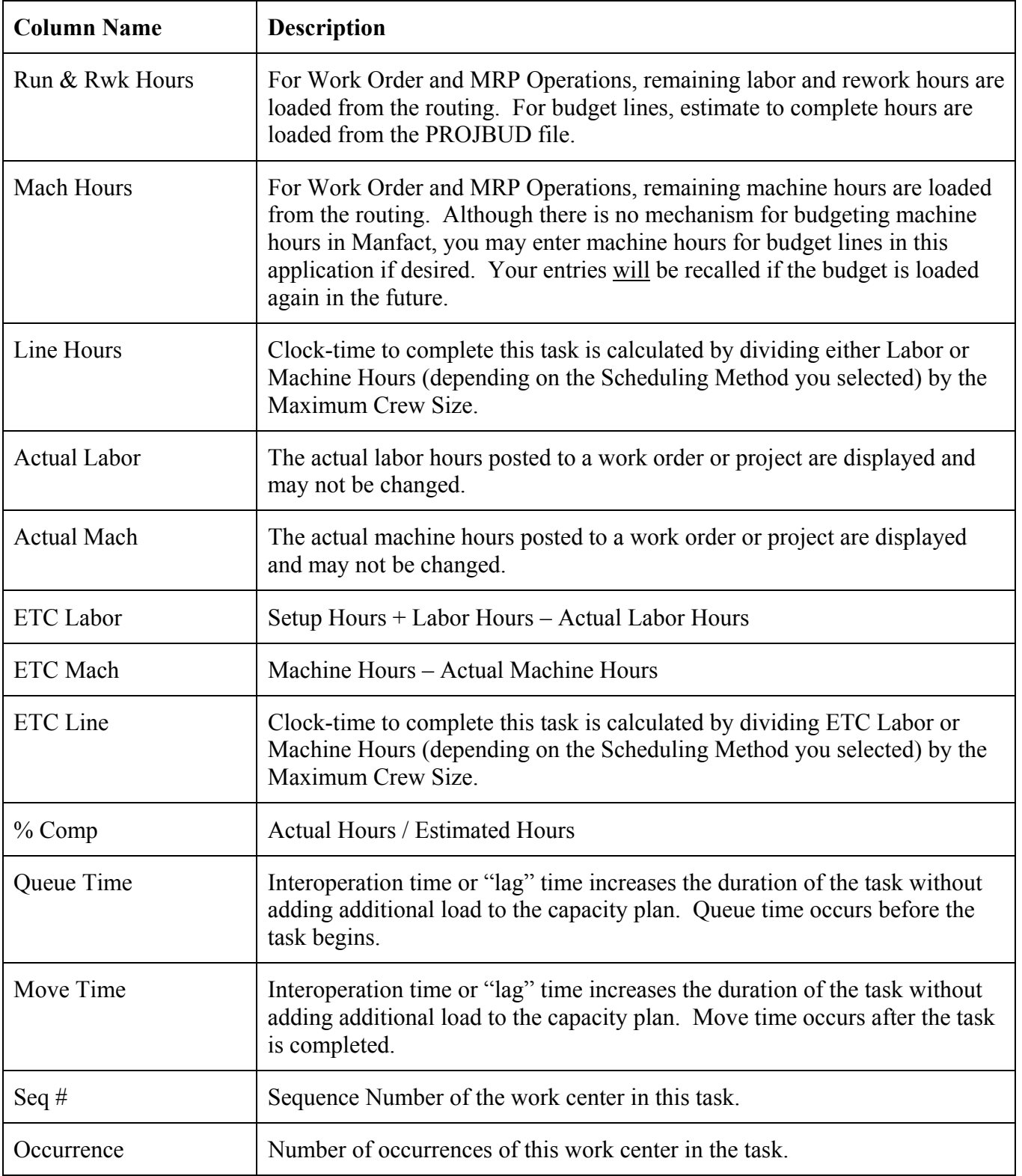

#### <span id="page-15-0"></span>**Capacity Centers**

Use this screen to define areas in your shop where you wish to monitor available capacity. A Capacity Center may be a department, a work center, or any combination of work centers and/or resources.

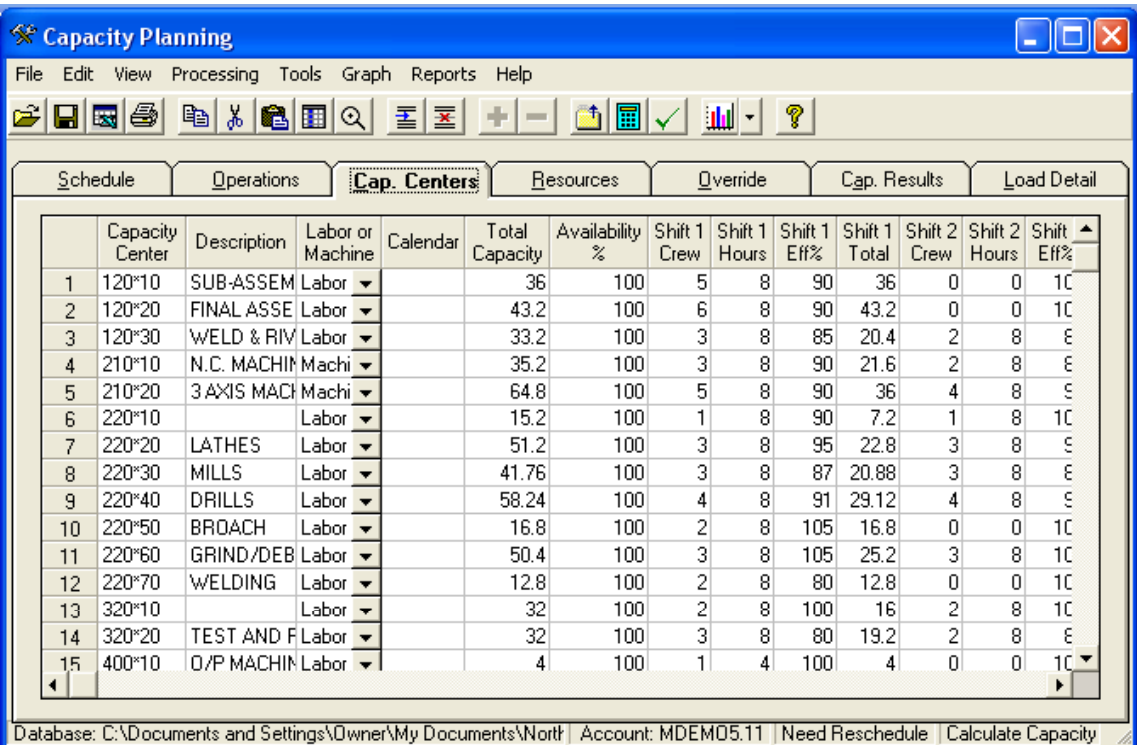

There are two ways to add to your list of Capacity Centers:

- Select the Add Row option from the Edit menu and type the required information into each cell. The new row will be added to the end of the spread. This option will allow you to create capacity centers that are not tied to Manfact Departments or Work Centers
- Select the option to Create Capacity Centers from the Tools menu. This option will require you to create capacity centers to either Manfact Departments or Work Centers.

Each Capacity Center may be used to measure either Labor or Machine capacity. If you wish to monitor both labor and machine hours for a given work center or department, you will need to define two Capacity Centers.

| <b>Column Name</b> | <b>Description</b>                                                                                                    |
|--------------------|----------------------------------------------------------------------------------------------------|
| Capacity Center    | Capacity Centers are user defined. For example, a Capacity Center might<br>represent a department, a group of work centers, a group of Machines, or a<br>single work center or machine. |

*Enter the following information for each Capacity Center:* 

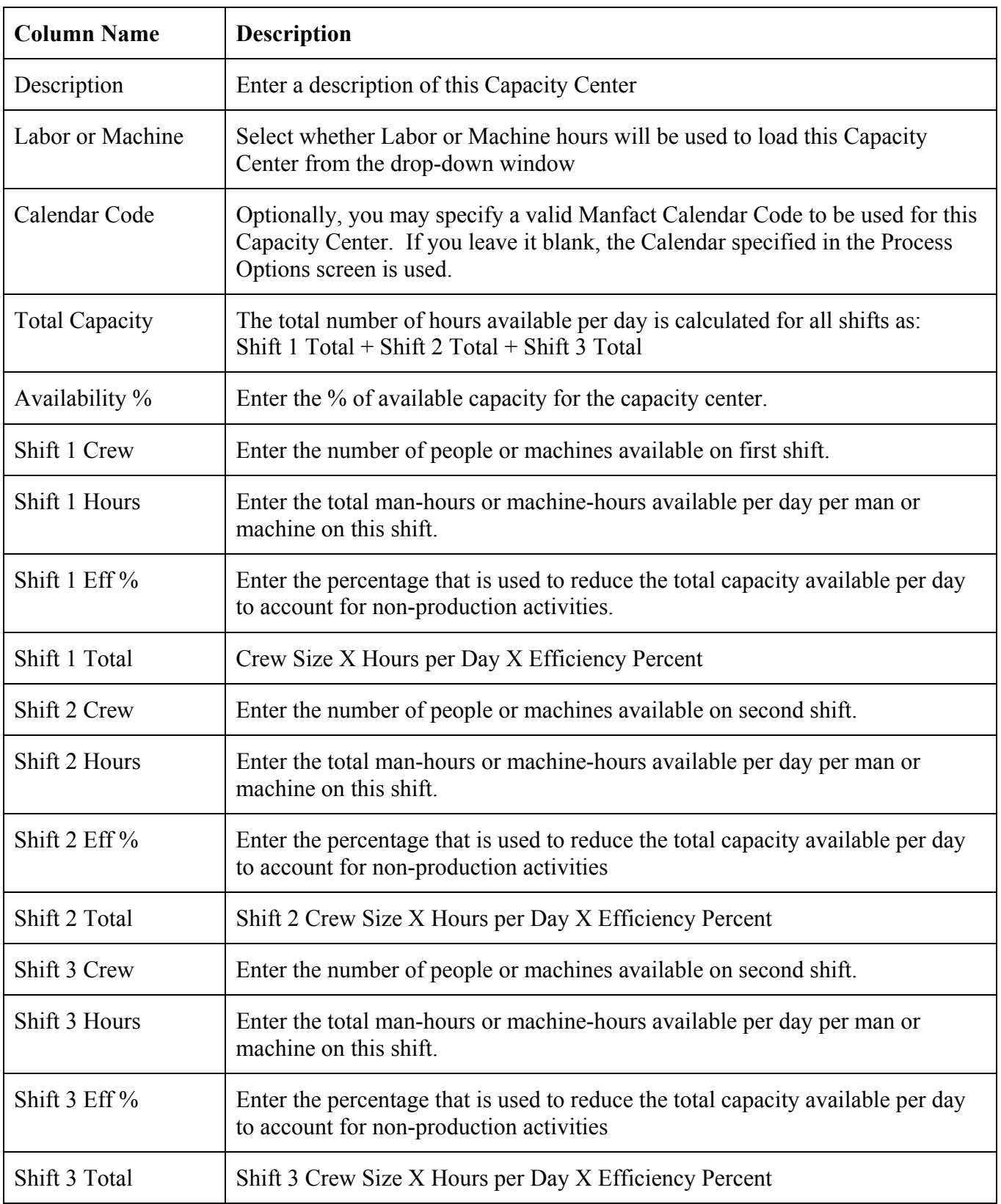

#### <span id="page-17-0"></span>**Resources**

This screen contains a list of all of the resource codes and work centers used in your schedule. Each item must be assigned a Capacity Center where labor and machine hours are to be posted.

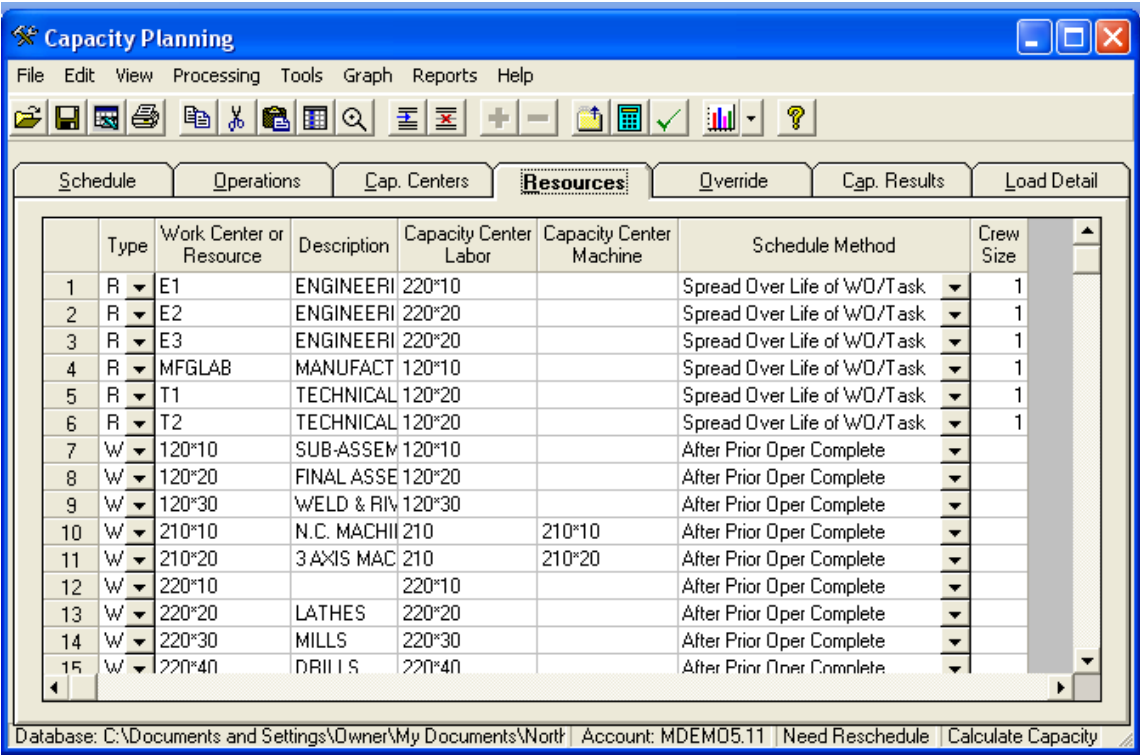

There are three ways to add resources to your list:

- Select Add a Row from the Edit Menu and type the required information into each cell.
- Select the option to Load Resources From Manfact from the Tools menu.
- When you choose the option to Load Projects, WO's and MRP From Manfact, any Work Centers or Resource Codes not already in your list are loaded automatically.

*Note, when the program loads resources automatically, you will still need to update this screen with Capacity Center information for each resource.* 

| <b>Column Name</b> | <b>Description</b>                                                                                                    |
|--------------------|----------------------------------------------------------------------------------------------------|
| Resource Type      | Select "W" for a Work Center, or "R" for a project Resource Code from the<br>drop-down window. This information will be filled in automatically when<br>the information is loaded from Manfact. |

*Enter the following information for each Resource:* 

<span id="page-18-0"></span>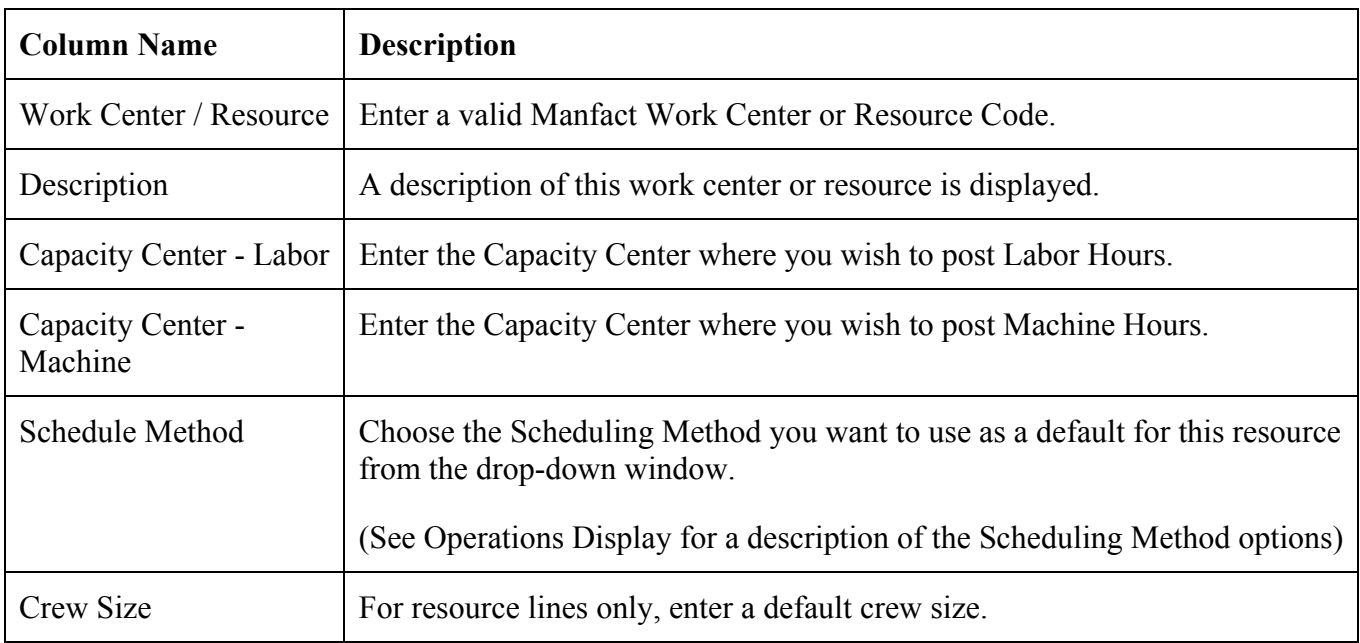

## **Capacity Override**

Use this screen to enter exceptions to normal working hours not already defined in the Manfact shop calendar.

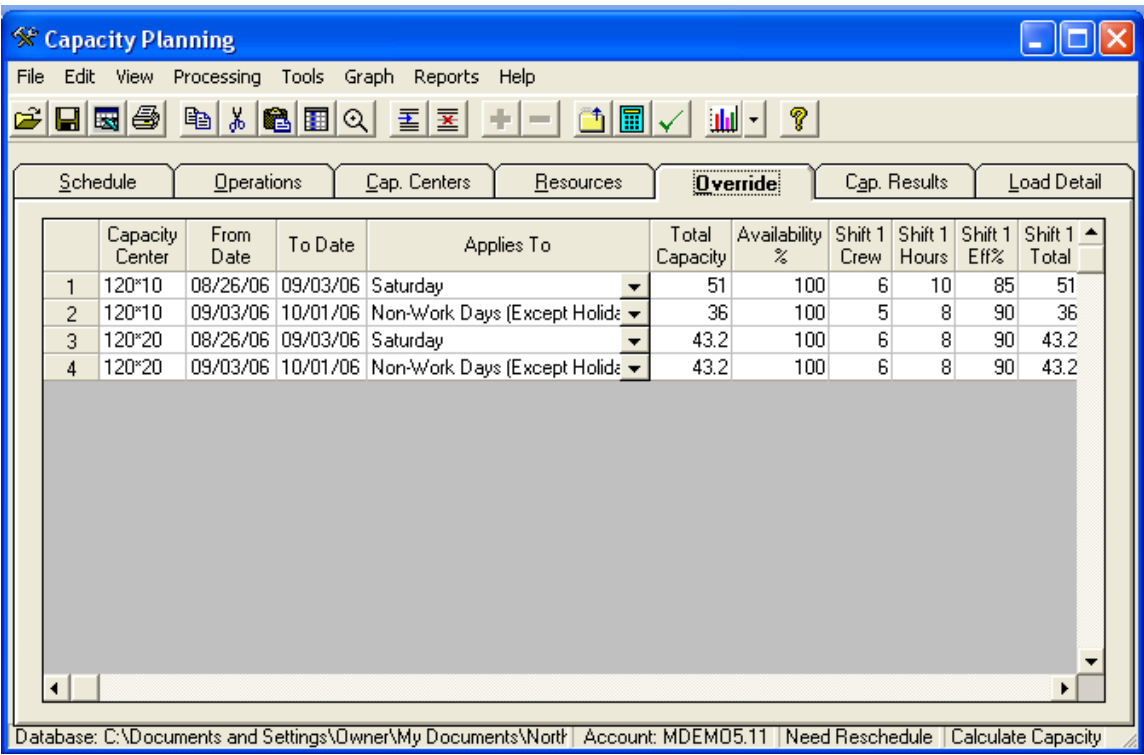

To create a row select Add a Row from the Edit Menu. This will add a row at the end of the spread.

| <b>Column Name</b>    | <b>Description</b>                                                                                                    |  |
|-----------------------|----------------------------------------------------------------------------------------------------|--|
| Capacity Center       | Enter the identifier of the Capacity Center you wish to affect.                                                                                                    |  |
| From Date             | Enter the effective date of this capacity override.                                                                                                    |  |
| To Date               | Enter the end date of this capacity override. Information will be ignored after<br>this date                                                                                                    |  |
| Applies To            | Select which days you want this override instruction to apply to:<br>All Dates in Range<br>$\Box$<br>All Normal Work Days in Range<br>$\Box$<br>All Non-Work Days in Range<br>$\Box$<br>Saturday<br>□<br>Sunday<br>□<br>Monday<br>$\Box$<br>Tuesday<br>$\Box$<br>Wednesday<br>□<br>Thursday<br>$\Box$<br>Friday<br>$\Box$ |  |
| <b>Total Capacity</b> | The total number of hours available per day is calculated for all shifts as:<br>Shift $1$ Total + Shift $2$ Total + Shift $3$ Total                                                                                                    |  |
| Availability %        | Enter the % of available capacity for the capacity center                                                                                                    |  |
| Shift 1 Crew          | Enter the number of people or machines available on first shift. The initial<br>value will default to the standard capacity center crew but may be overridden<br>here.                                                                                                    |  |
| Shift 1 Hours         | Enter the total man-hours or machine-hours available per man or machine per<br>day on this shift.                                                                                                    |  |
| Shift 1 Eff%          | Enter the percentage that may be used to reduce the total capacity available per<br>day to account for non-production activities.                                                                                                    |  |
| Shift 1 Total         | Crew Size X Hours per Day X Efficiency Percent                                                                                                    |  |
| Shift 2 Crew          | Enter the number of people or machines available on second shift.                                                                                                    |  |
| Shift 2 Hours         | Enter total man-hours or machine-hours available per day per man or machine<br>on this shift.                                                                                                    |  |

*Enter the following information on each row:* 

<span id="page-20-0"></span>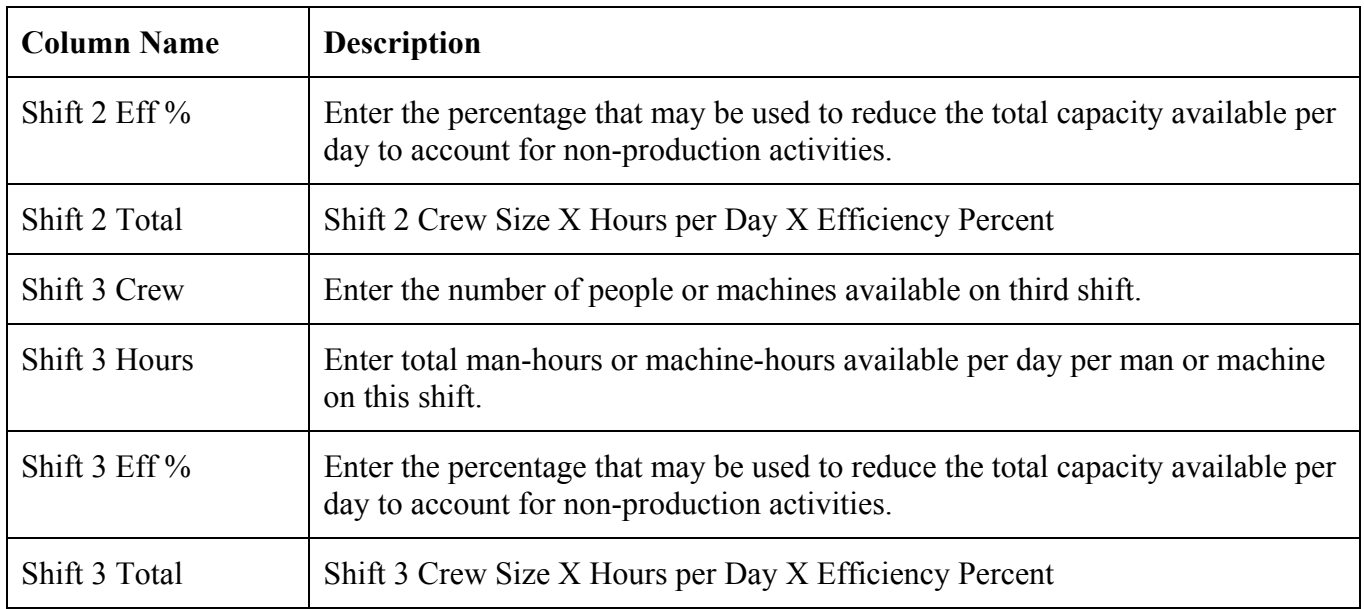

#### **Capacity Results**

This screen is displayed when you choose the Calculate Capacity Plan option from the Processing menu. It shows you the variance between total load and available capacity for each Capacity Center, for each time bucket you defined using the Processing Options screen.

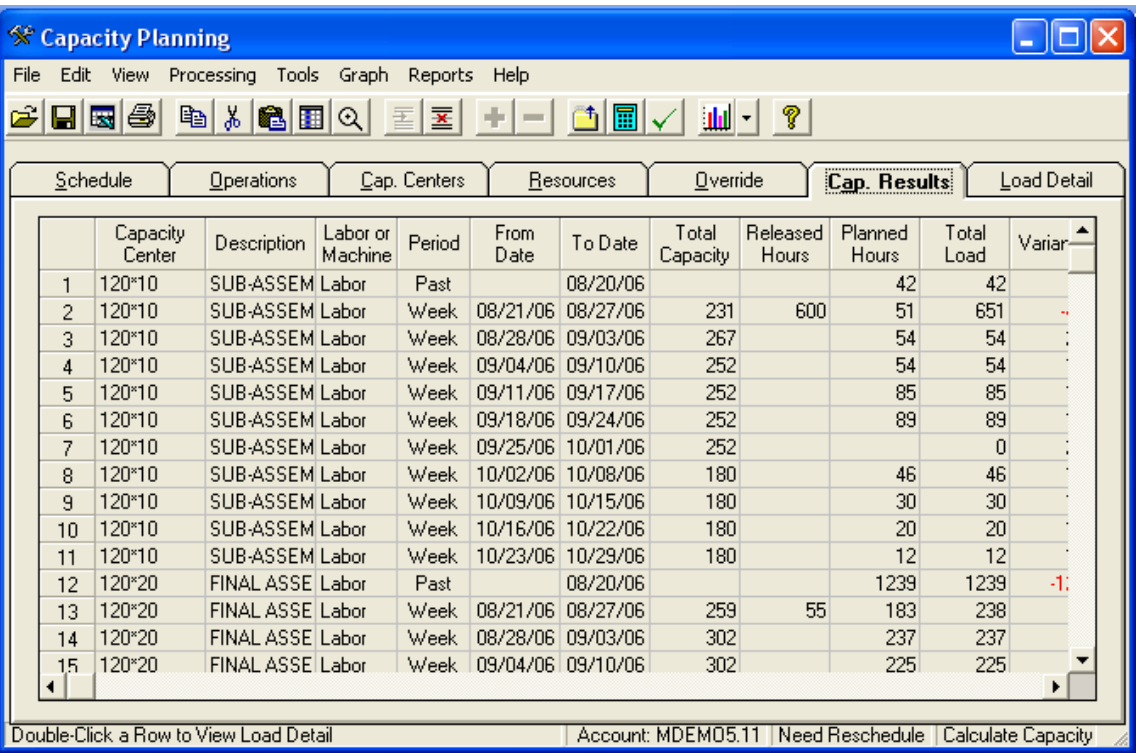

Double-click on a row, or select it with the [Enter] key, to view Load Detail for a particular Capacity Center and time period.

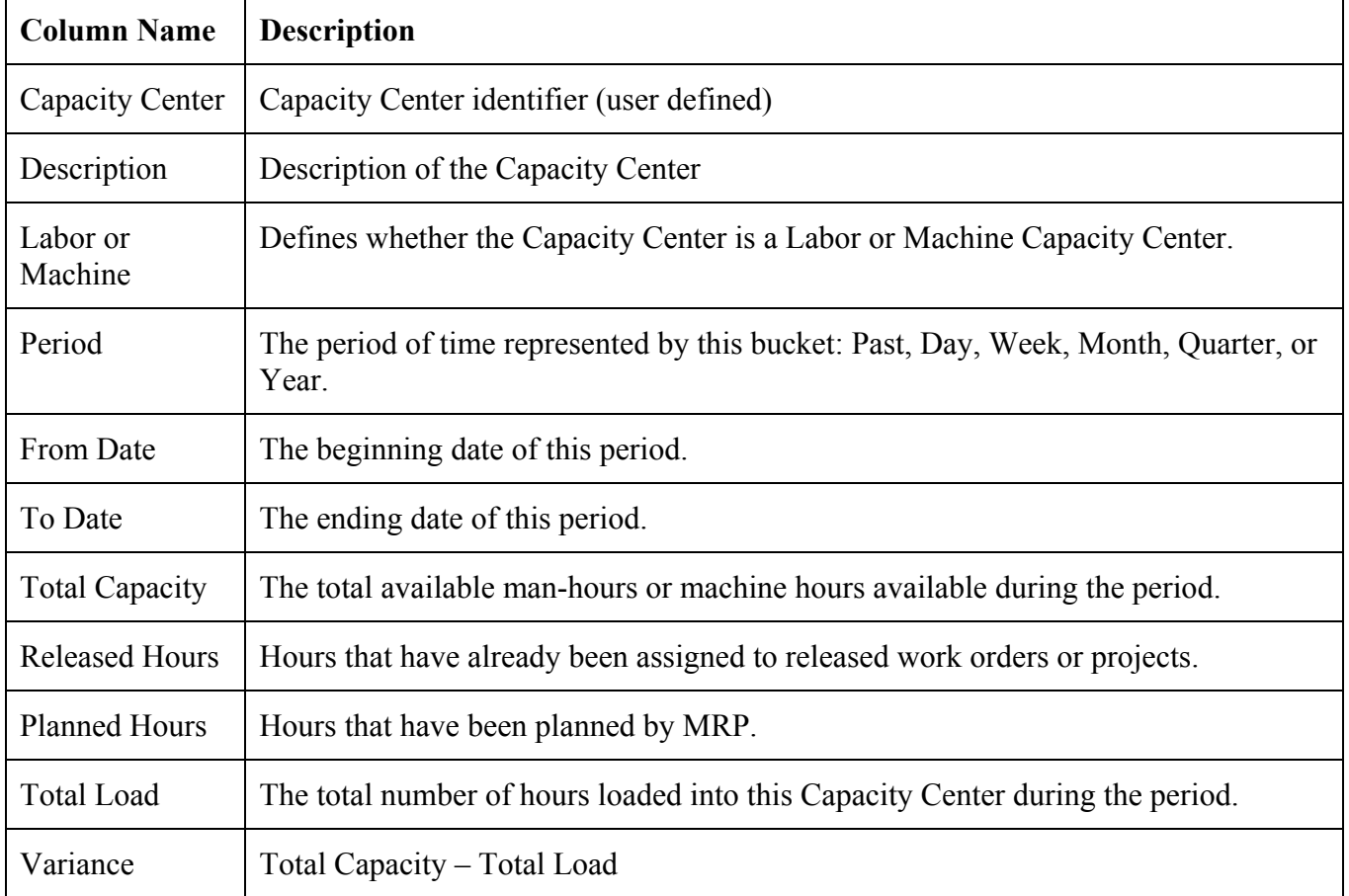

## *The following information is displayed:*

#### <span id="page-22-0"></span>**Load Detail**

From the Capacity Results screen, double click on any Capacity Center to see a list of tasks contributing load for the time period.

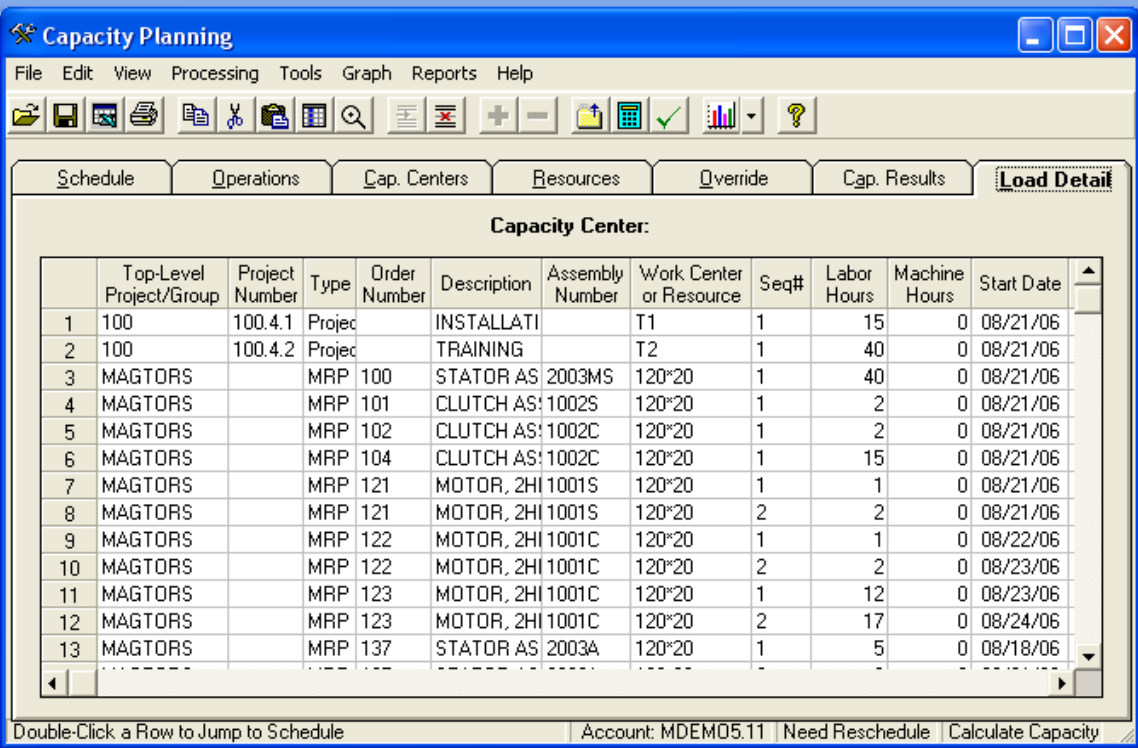

From here, you may double-click on any item, or select it using the [Enter] key, to jump to the line on the Schedule screen where the task appears.

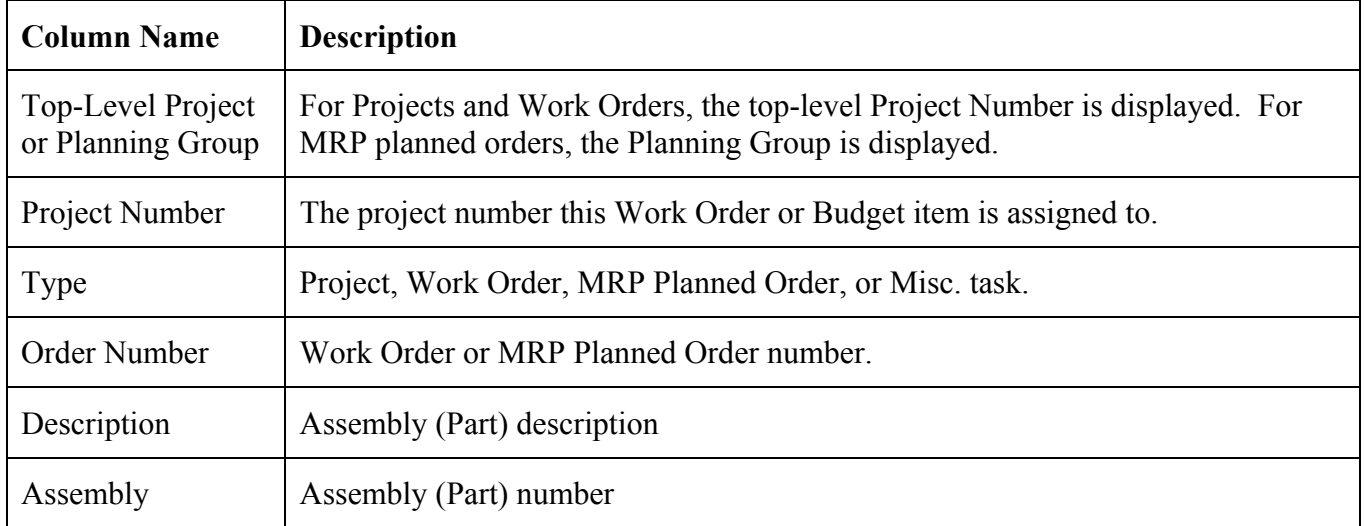

#### *The following information is displayed:*

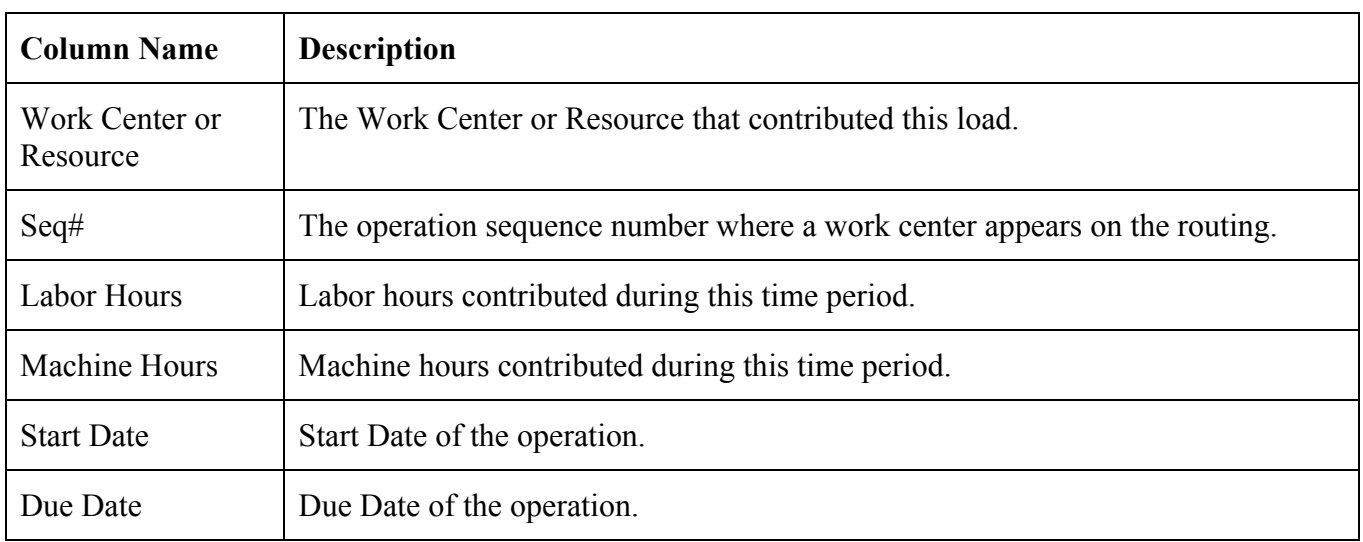

## <span id="page-24-0"></span>**Capacity Planning Database**

#### **Open / Create a Database**

Your schedule and capacity planning information are stored in a Microsoft Access Database. Choose the *Open/Create Database* option from the *File* menu and use the Open Dialog to locate or create your file. Note, the file name will default to the last database you opened.

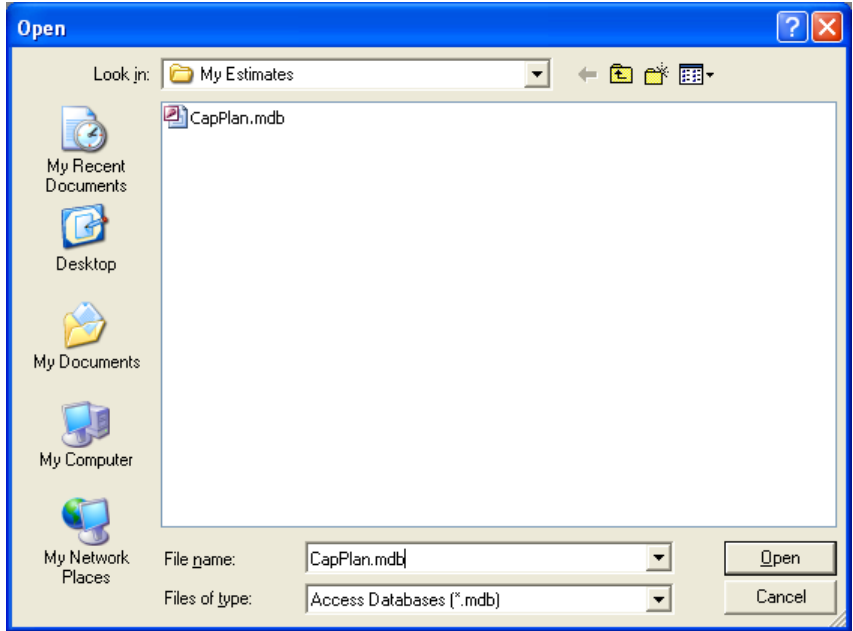

You can create a new database using this screen. This feature is useful if you wish to save more than one schedule. Simply type in a name at the file name prompt, and the system responds:

Unable to Locate File. Do You Wish to Create It?

Click [Yes] to create the new database, or [No] to cancel.

#### **Save Changes and Post Later**

Choose this option to store your Capacity Plan and Schedule in your local Access Database, without updating the Manfact system.

#### **Revert to Last Save**

Choose this option to discard any unsaved changes, and restore your schedule to the condition it was in when you last saved.

## <span id="page-25-0"></span>**Processing**

#### **Processing Options**

This screen includes various options and parameters that affect the information that are loaded into your schedule, as well as how the capacity plan is calculated.

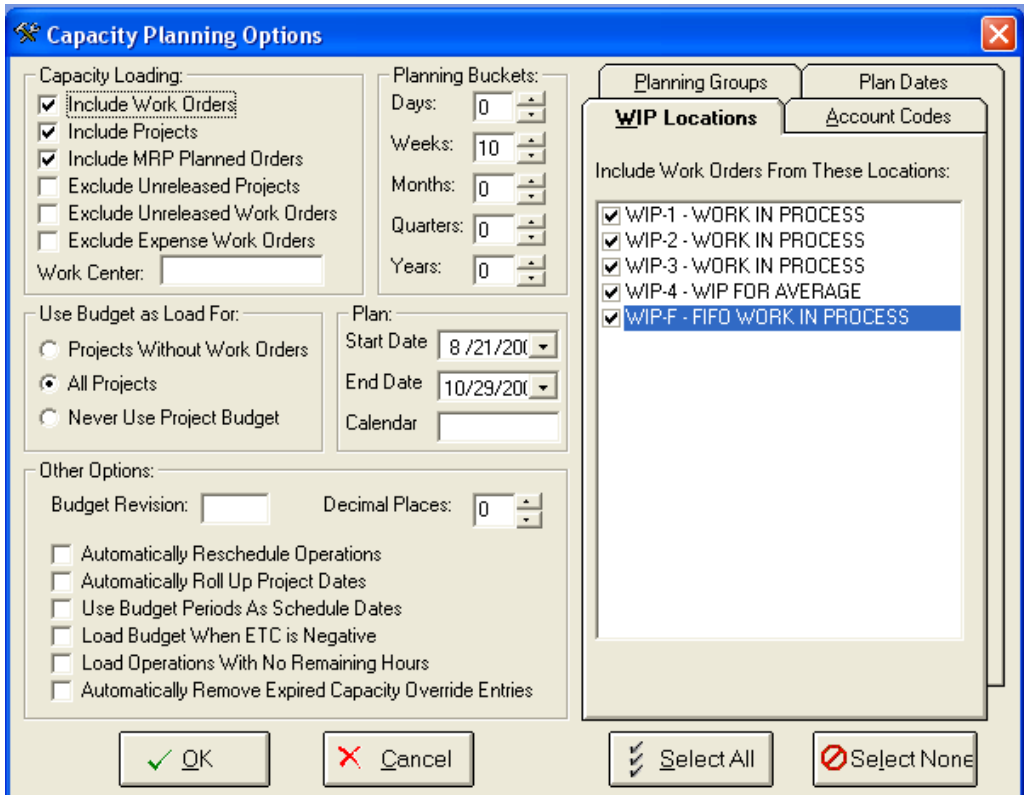

#### *Capacity Loading:*

There are six check-boxes displayed in the Capacity Loading section of the screen:

- Include Work Orders
- Include Projects
- Include MRP Planned Orders
- Exclude Unreleased Projects
- Exclude Unreleased Work Orders
- Exclude Expense Work Orders

These options are considered when you choose the *Load From Manfact* option to update your schedule with any combination of Work Orders, MRP Planned Orders and Projects from your Manfact system.

#### *Using Budget (Estimate to Complete) As Load:*

If you have elected to include projects in your schedule, you may also choose to use labor hours entered on the Project Budget file as load in your capacity plan. The following options are provided:

- Use Budget For Projects Without Work Orders
- Use Budget For All Projects
- Never Use Project Budget

The first option will load the budget for all projects or sub-projects that do not have work orders associated with them. The assumption here is that if one or more work orders are linked to the project, the work order routing will provide more detailed load information.

If your company does not use work orders, or if accurate routing information is not available, you may prefer to load the budget for all projects. *Note, if you choose this option, be careful not to double your load by including both the budget and work orders for a project.*

The third option, never use project budget, is useful if you have chosen to load projects for the purpose of viewing your work order information in the context of the project structure, but want all of the schedule and load detail to be based on routings.

#### *Budget Revision Level:*

The Budget Revision Level is used when reading information from the Manfact PROJBUD file. Normally, you will want to leave this field blank to use the current version of the budget.

#### *Decimal Places:*

Enter the number of decimal places you wish to see displayed for labor and machine hours.

#### *Planning Buckets, Plan Start and End Dates:*

Use the four text boxes in this section to define the number of Daily, Weekly, Monthly, and Yearly buckets to be included in your planning horizon. You may change these values by clicking on the up/down arrows next to each box, or by typing the desired value directly into each box.

As you change the number of buckets, the start and end dates of each bucket are calculated based on the Plan Start Date. These buckets are displayed on the Plan Dates tab shown on the right side of the screen. The Plan End Date is calculated and displayed by the system.

#### *Calendar:*

The Manufacturing Calendar is defined in the Manfact system using the TABLE.SHOPCAL entry screen. This includes the days of the week your company normally operates, as well as holidays and shutdown days.

The Manfact system allows you to define multiple calendars. For example, different plants might use different calendars. If your company has defined more than one calendar, you will need to enter the name of the calendar you wish to use for this application. Leave this field blank if your company uses only one calendar, or if you wish to use the default calendar.

#### *Automatically Reschedule Operations:*

The project schedule dates and the corresponding load on capacity centers must be updated any time you change critical information about a task. This would include information such as estimate to complete hours, predecessor/successor relationships, etc.

This routine creates one line in the schedule for each resource within a project. However, when you enable the Automatic Reschedule Operations option, the system will perform these calculations immediately each time you make a change. This may not be desirable if you are working with a very large schedule or a computer that is too slow.

If you disable automatic rescheduling, you will need to select the *Reschedule All* option from the *Tools* menu periodically to calculate the schedule. Please refer to the Scheduling Tools topic for more information.

#### *Automatically Roll-up Project Dates:*

Normally, you will want to enable this option so that your project start and end dates will be updated automatically when dates are changed on subordinate work orders. However, you may wish to disable the automatic roll-up in the case where you wish to establish a start or end date for the project, then allow the corresponding work orders to inherit the project dates. Please refer to the Scheduling Tools topic for more information.

#### *Use Budget Periods as Schedule Dates:*

This feature is intended for users who have time-phased their project budget in the Manfact system by fiscal period. Normally, the Load From Manfact feature is enabled, a separate line is created for each resource *and* fiscal period. The month start date and month end date for each period is used as the schedule dates for each row.

#### *Load Budget When ETC is Negative:*

Normally, only tasks with an Estimate to Complete (ETC) greater than zero are loaded into the schedule. Selecting this option allows you to include tasks where the total actual hours incurred to date exceed the budget amount.

#### *Load Operations with No Remaining Hours:*

Selecting this option allows you to include tasks where the actual hours exceed the planned hours.

#### *Automatically Remove Expired Capacity Override Entries:*

Selecting this option allows Capacity Override Entries with an end date prior to today's date to be automatically removed when the database is opened.

#### <span id="page-28-0"></span>*Planning Groups, WIP Locations, Account Codes and Plan Dates:*

The tabs on the right side of the screen allow you to enter additional criteria to determine what information will be included in your schedule.

- If you are loading Work Orders, you must select the WIP Location(s) to be included in the plan.
- If you are loading MRP Planned Orders, you must select the Planning Group(s) to be included in the plan.
- If you are loading Projects, you must select the Account Code(s) to be included in the plan.
- You can view the Plan Dates to be included in your capacity plan by selecting Plan Dates.

#### **Load Projects, WO's and MRP From Manfact**

Before selecting this option, you should visit the Processing Options screen and verify that you have set the processing parameters as desired.

This process allows you to begin building your schedule using the information available from Manfact. You may load any combination of Projects, Budgets, Work Orders, and MRP Planned Orders.

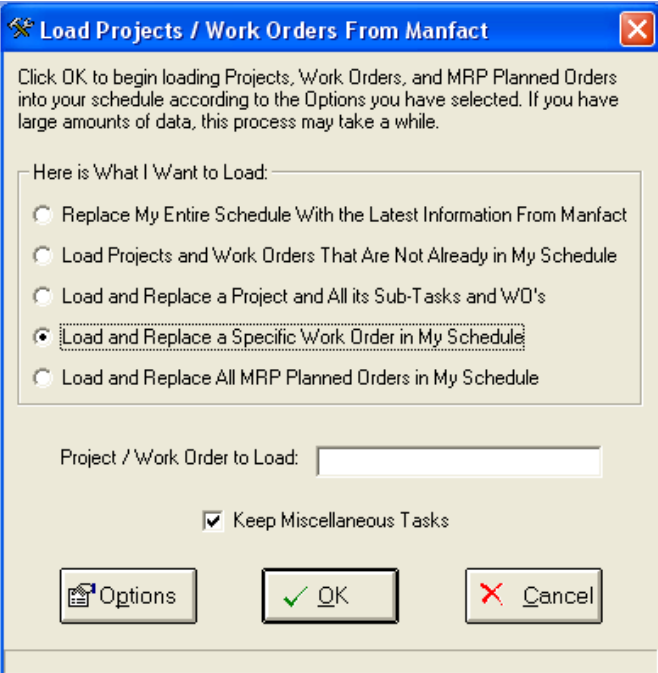

<span id="page-29-0"></span>Choose one of the following options to build your schedule:

**Replace My Entire Schedule With the Latest Information From Manfact** 

Choose this option the first time you run this procedure. It will load your schedule according to the parameters you selected using the Processing Options screen.

#### **Load Projects and Work Orders That Are Not Already in My Schedule**

Choose this option if you already have a schedule you are happy with, and you only want to load projects and work orders that have been recently added to Manfact.

- **Load and Replace a Project and All It's Sub-Tasks and Work Orders**  This option may be useful if recent changes to a Project structure may impact your schedule. Enter the Project Number in the prompt called Project / Work Order to Load.
- **Load and Replace a Specific Work Order in My Schedule**  This option may be useful if recent changes to a work order may impact your schedule. Enter the Work Order Number in the prompt called Project / Work Order to Load.

#### **Load and Replace All MRP Planned Orders in My Schedule**

If MRP has been run recently, you may wish to update the planned order information in your schedule, without affecting the project and work order information you have in place.

 You may choose to keep or discard and Miscellaneous Tasks you may have created. Check the *Keep Miscellaneous Tasks* box to preserve your entries.

You may return to the Processing Options screen by clicking the **[Options]** button. Click the **[OK]** button when you are ready to begin loading. *Note, depending on the volume of data, this process may be lengthy*.

#### **Calculate Capacity Plan**

Once you have established your schedule, the next step is to calculate the capacity plan to determine if sufficient resources are available to complete each task. The following activities must be completed before performing this function:

- In your Manfact system, use the TABLE.SHOPCAL and MFGCAL01 procedures to establish the shop calendar.
- In this application, enter required parameters using the Processing Options screen.
- Enter available capacity using the Capacity Centers Display.
- Define all applicable Work Centers and/or Resources using the Resources Display.
- Add tasks to your schedule by selecting the Load From Manfact option from the Processing menu, and/or the Add Miscellaneous Task option from the Tools menu.
- Modify your schedule as desired using the Schedule Display.

<span id="page-30-0"></span>Choose the Calculate Capacity Plan option from the Processing menu, or click on the corresponding icon at the top of the screen. The following message may be displayed:

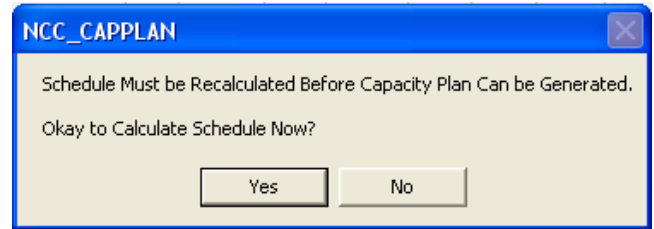

Click on the **[Yes]** button to Calculate the Schedule. If you receive this message, it means that you have turned off the option to Automatically Reschedule Operations. This feature is enabled/disabled using the Processing Options screen.

If you click **[Yes]** at the *Okay to Calculate Schedule Now?* prompt, the system will perform the same updates as the *Reschedule All* option available from the *Tools* menu. Please refer to the discussion of Scheduling Tools for more information. *Note, this action will likely result in changes to some or all of the start and/or due dates in your schedule (depending on the scheduling method(s) you are using)*. If you choose **[No]**, the capacity calculation will not be performed.

Messages displayed on the status bar on the lower left corner of the screen allow you to monitor the progress of the capacity plan calculation. Once the capacity calculation has been successfully performed, the *Capacity Results* tab is displayed.

#### **Post Schedule Changes to Manfact**

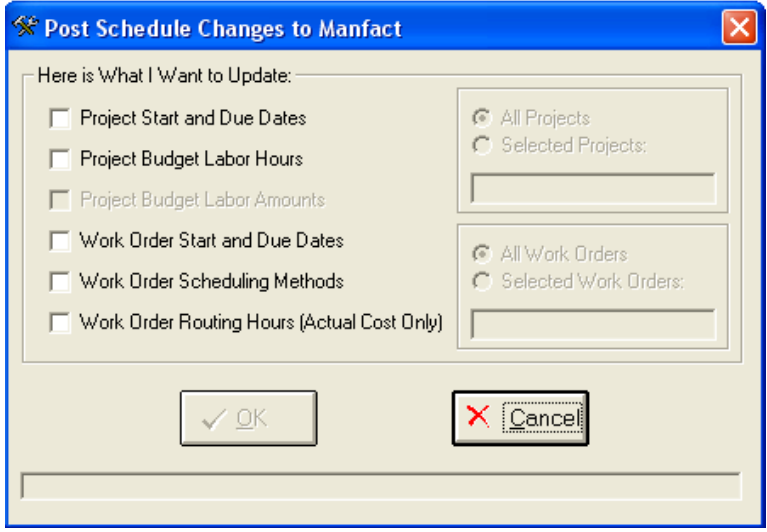

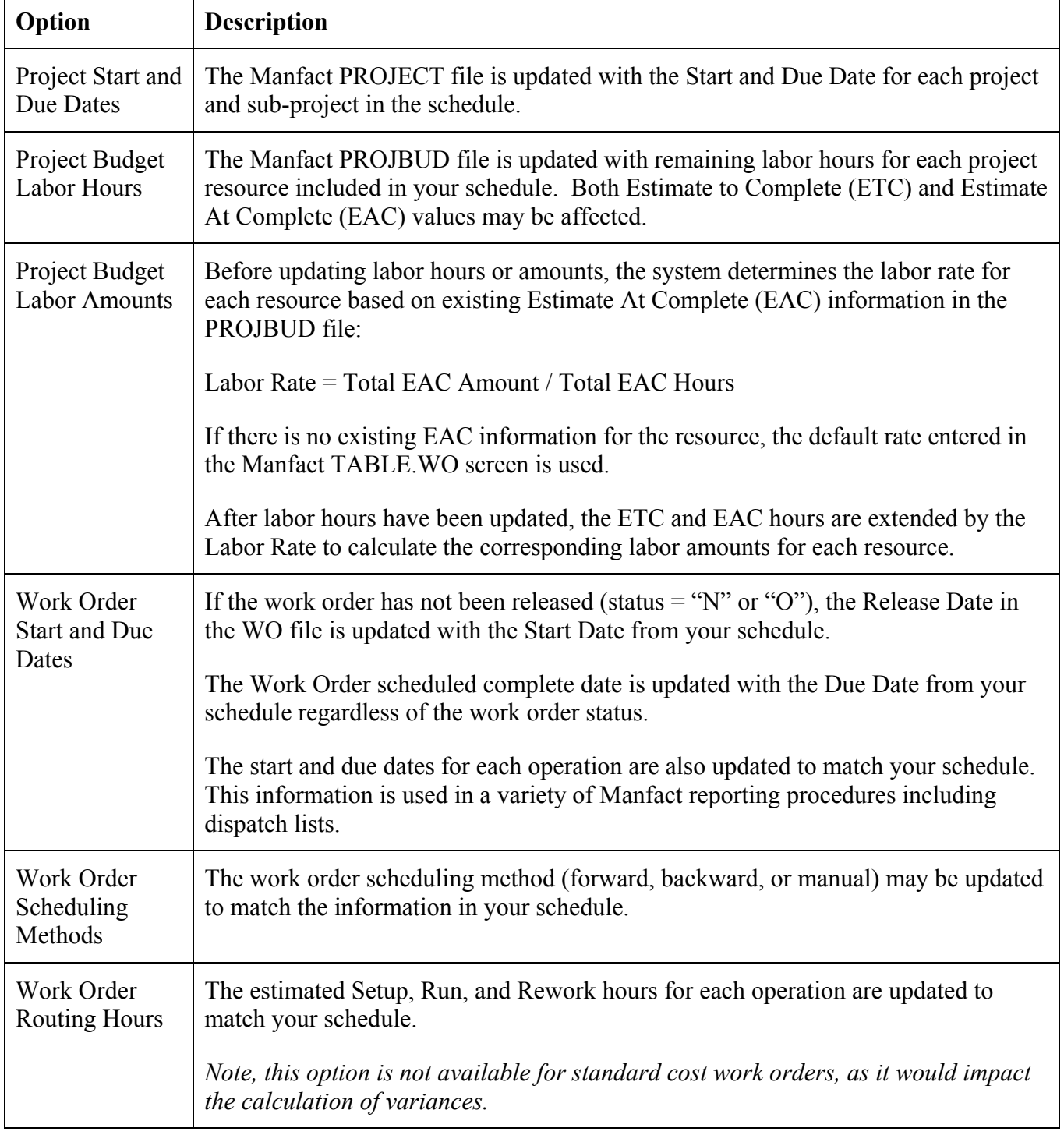

#### *This option allows you to update the Manfact system with any or all of the following:*

Also, if Projects are selected you have the option of updating All or a specified Project Number. If Work Orders are selected you have the option of updating All or a specified Work Order Number.

## <span id="page-32-0"></span>**Tools**

#### **Add a Budget Row to a Project**

This option allows you to add a new budget line to an existing project in your schedule.

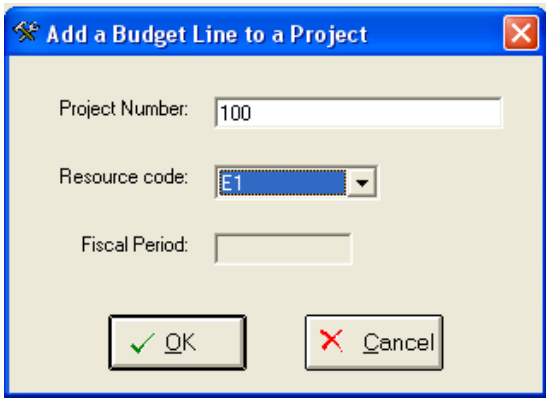

#### *The system prompts for the following information:*

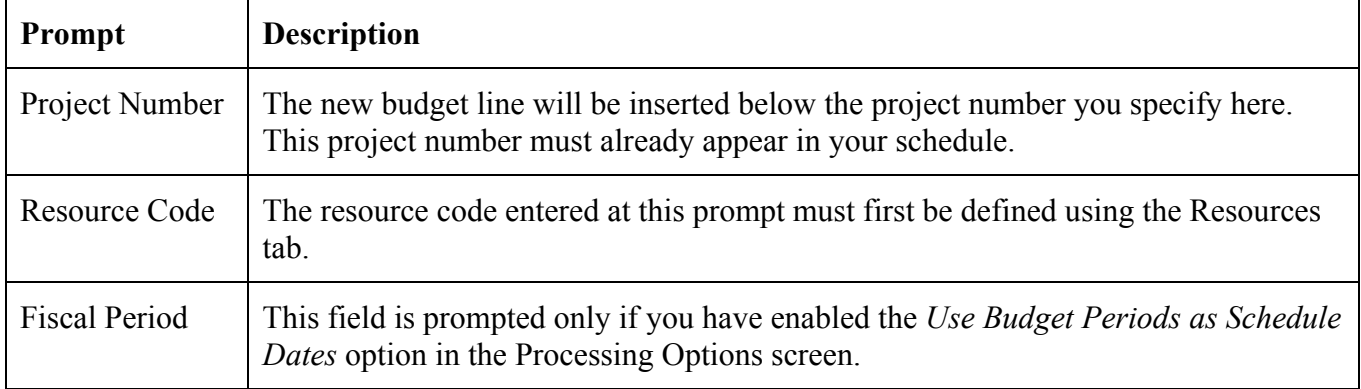

#### <span id="page-33-0"></span>**Add a Misc. Task to the Schedule**

Use this option to include a miscellaneous task in your schedule. This allows you to include nonproduction activities in your plan when there are no corresponding projects or work orders in Manfact.

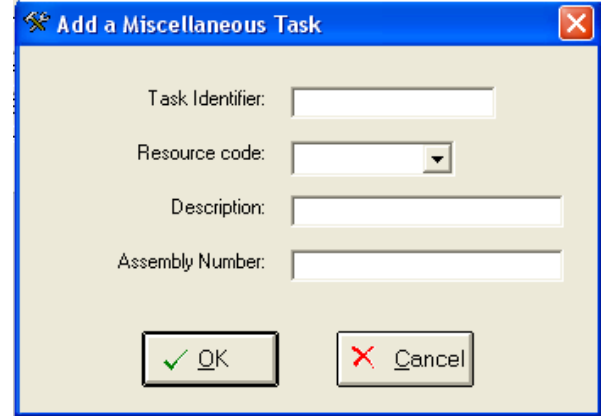

*Note, miscellaneous lines are ignored when you choose the option to Post Schedule Changes to Manfact. The next time you reload your schedule from Manfact, these items will not reappear.* 

| <b>Prompt</b>              | <b>Description</b>                                                                               |  |
|----------------------------|--------------------------------------------------------------------------------------------------|--|
| Task Identifier            | The task identifier for miscellaneous lines is user defined, however each one must<br>be unique. |  |
| Work Center or<br>Resource | The resource code entered at this prompt must first be defined using the<br>Resources Display.   |  |
| Description                | Enter a description of this task (free form).                                                    |  |
| <b>Assembly Number</b>     | Optionally, you may enter an assembly number to further describe this task.                      |  |

*The following prompts are displayed when you choose this option from the Tools menu:* 

Once the required information has been entered, click the [OK] button and the task will be added to your schedule. You may now enter additional information including estimated labor hours, machine hours, and schedule dates using the Schedule / Load Display.

#### **Delete Task(s) From the Schedule**

This option allows you to delete one or more tasks from your schedule. *Note, it is not possible to delete records from Manfact using this application.*

You must first select the task(s) to be deleted using the Schedule Display. To select multiple tasks, click on the row numbers in the left-most column. Hold down the left mouse button, and drag the mouse until the desired rows are highlighted.

<span id="page-34-0"></span>Once the desired row(s) have been selected, the system responds with a message:

Okay to Delete Rows Through from the Schedule?

Choose [Yes] to delete the selected rows, otherwise choose [No].

*Note, the system may respond with more rows to be deleted than you initially selected. This is because you cannot delete only a portion of a work order or project – all of the operations or sub-tasks beneath* 

#### **Loading Resources From Manfact**

The tasks in your schedule will place load on various resources. These resources may be a combination of Manfact work centers and/or project resource codes. All of the resources used in your plan must be defined using the Resources tab.

Select the *Load Resources From Manfact* option from the *Tools* menu to copy resource information from the Manfact database into your plan. You may choose to load either work centers or project resource codes. Choosing one of these options may append rows to your resource list, but it will not replace or override any existing information.

If you choose to load work centers, one row will be added for each record in the Manfact WKC file. If you choose to load project resources, one row will be added for each labor resource that has been defined using TABLE.WO (material, overhead and outside processing resource codes are not loaded).

## **Creating Capacity Centers**

A Capacity Center represents a group of resources that you wish to combine for the purposes of analyzing the demand (load) being placed on those resources. For example, a Capacity Center might represent a department, a group of machines, or a single work center. The *Cap. Centers* tab allows you to create as many Capacity Centers as you wish to effectively manage you schedule.

Select the *Create Capacity Centers* option from the *Tools* menu to automatically setup Capacity Centers based on the information on your Resources tab. You may choose to create one Capacity Center per *Department* (based on the first three characters of the Work Center identifier), or you may choose to create one Capacity Center per *Work Center*.

If you have previously used the WKC.N procedure to load capacity information (crew size, hours per shift, etc.) into your Manfact system, the Create Capacity Centers option will update the Capacity Centers Display with the available data. Once loaded, you may change this information as desired (the Manfact system will not be affected).

#### **Update Manufacturing Calendar**

The Manufacturing Calendar is entered on the Processing Options screen. If you change the Shop Calendar you will need to run this procedure to update the calendar used in your schedule.

#### <span id="page-35-0"></span>**Scheduling Tools**

The process of scheduling a Work order, MRP Planned Order or Project accomplishes two main goals. First, it determines the number of work days required to complete the task (duration). The duration determines either the end date or start date of the task depending on whether you are using forward or backward scheduling.

The second goal of the scheduling operation is to calculate the number of labor and/or machine hours to be loaded into the Capacity Center for the dates work is scheduled to be performed. So, even if a task is manually scheduled (meaning you will supply the start and end dates for the task), the system must "schedule" each task in order to calculate the load.

If you have enabled automatic rescheduling (please refer to the *Process Options* topic), the system will compute the load for a task when you change pertinent information such as the start date or the scheduling method. Otherwise, a "Need Reschedule" message will be displayed on the bottom of the screen indicating that the scheduling logic must be performed before the Capacity Plan can be calculated. This message will also be displayed if you make changes to available capacity using the Capacity Centers tab.

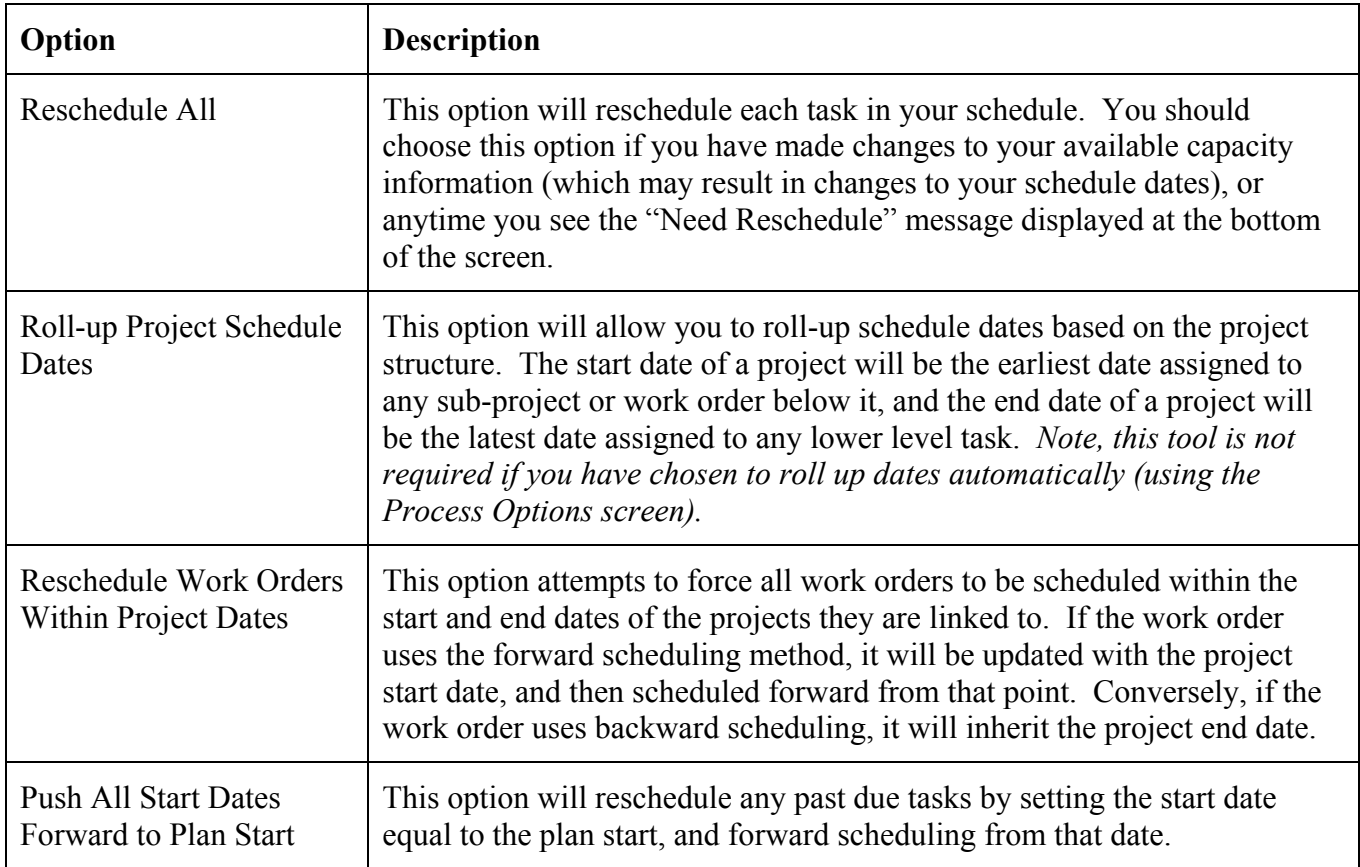

#### *The following options are available from the Tools menu:*

#### <span id="page-36-0"></span>**Find a Task in the Schedule**

This feature may be used to locate a specific item on the Schedule Display. For example, if you wanted to locate a specific work order in your schedule, you could search the Task Identifier column for the desired work order number.

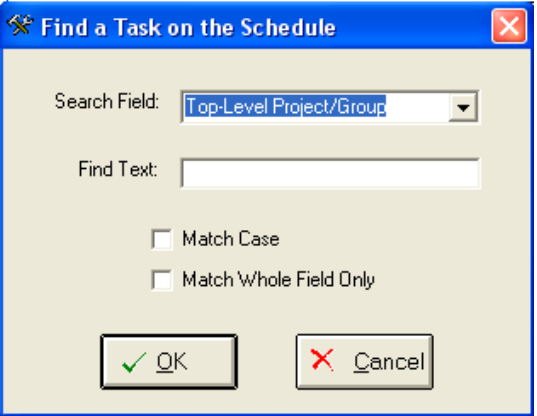

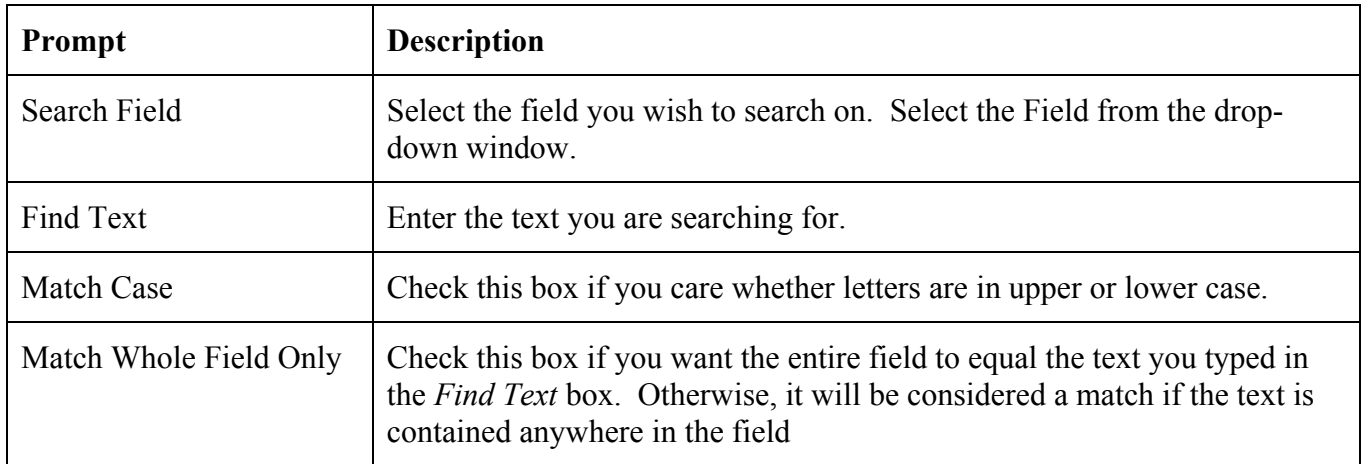

Click the [OK] button to begin the search.

## <span id="page-37-0"></span>**Reporting**

#### **Graph Capacity Results**

This option produces a bar graph that will chart your Capacity Results for all or selected work centers. Two different formats are available.

Capacity/Load by Time displays one bar for each Capacity Center for each period in the planning horizon:

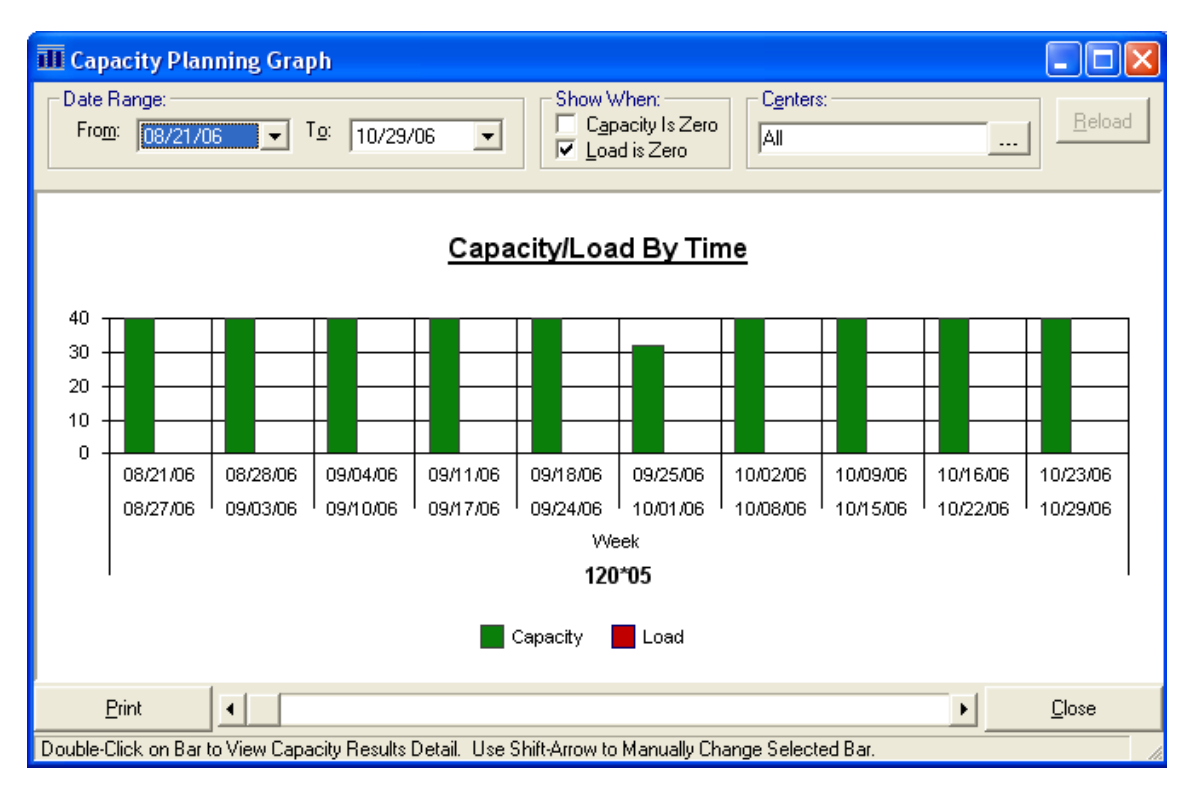

Capacity/Load by Center displays one bar for each Capacity Center representing the total summarized capacity and load for the selected date range:

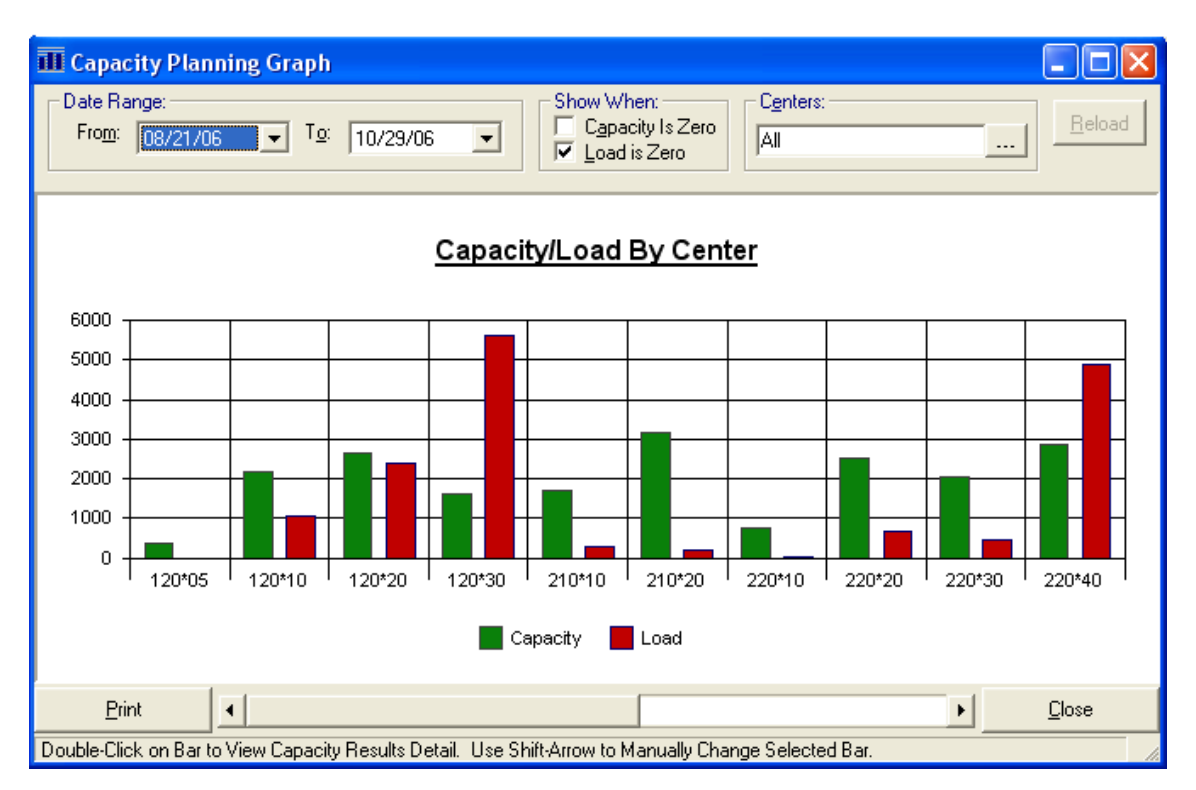

Double-click on any point in the graph to jump to the corresponding row in the Capacity Results Display.

| Option                         | <b>Description</b>                                                                                                    |
|--------------------------------|----------------------------------------------------------------------------------------------------|
| Date Range (From/To)           | Use the drop-down lists to select the From and To dates to be included in<br>your graph. Note, the dates available correspond to the dates defined for<br>each bucket in your planning horizon. |
| Show When Capacity is<br>Zero  | Check this box to include Capacity Centers in your graph even though<br>total capacity is zero.                                                                                                 |
| Show When Load is Zero         | Check this box to include Capacity Centers in your graph even though<br>total load is zero.                                                                                                    |
| <b>Select Capacity Centers</b> | This option allows you to choose the Capacity Centers to include in your<br>graph.                                                                                                    |

*The following options allow you to change the information displayed in your graph:* 

<span id="page-39-0"></span>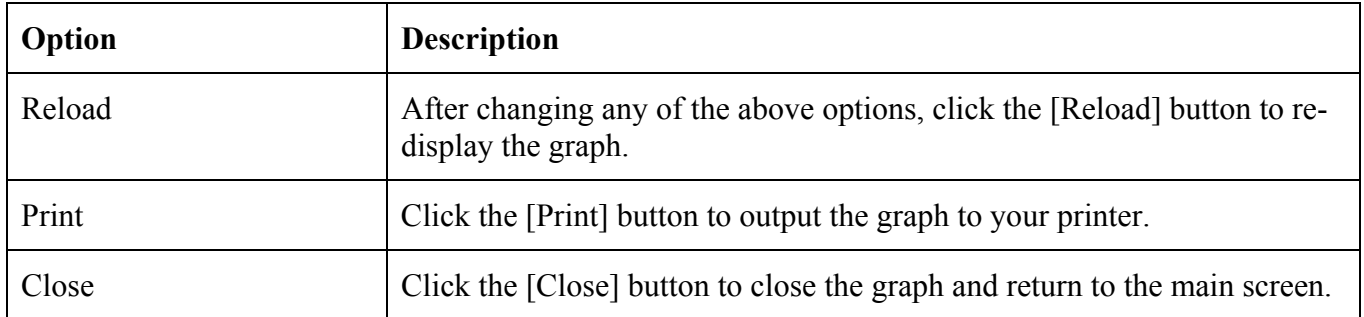

#### **Production Group Definition**

This option allows you to define a Production Group that will be included in your Reports.

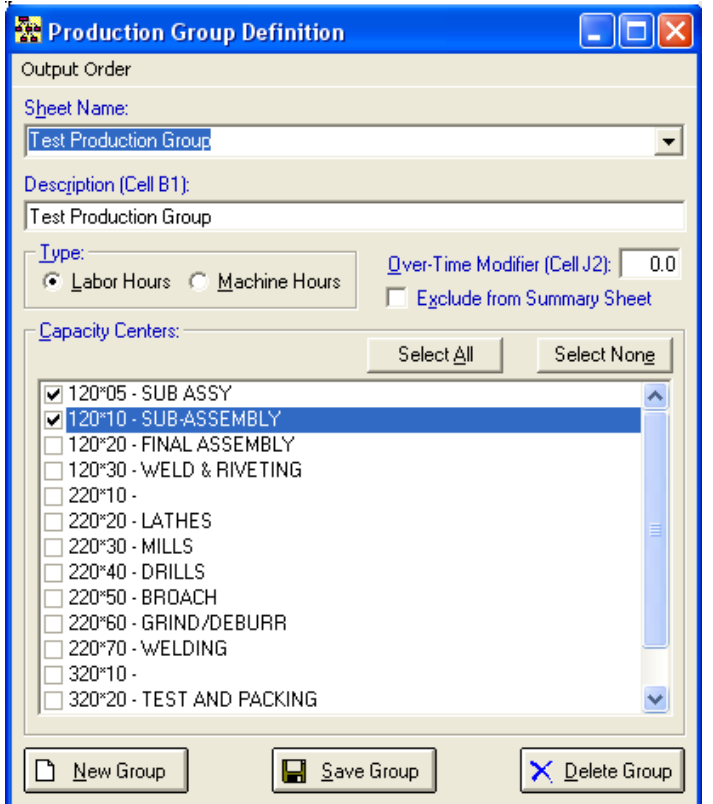

To create a new group click on the [New Group] button and the following pop-up window will appear.

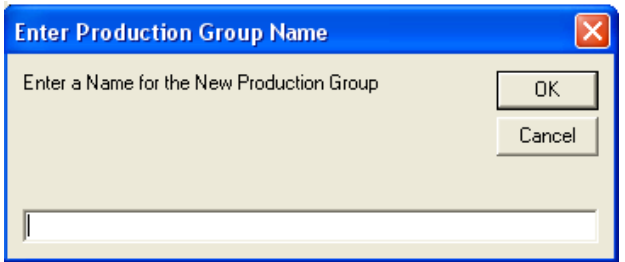

- <span id="page-40-0"></span>□ Enter the Name for the New Production Group and click [OK].
- Enter the Description of the New Production Group.
- $\Box$  Select the type of hours to be reported by clicking on the appropriate radio button (Labor or Machine).
- □ Enter the Over-Time Modifier.
- $\Box$  Click on the Exclude from Summary Sheet check box if you want this Production Group excluded from the Summary Sheet.
- You may individually select Capacity Centers to be included or click on the [Select All] button to select all Capacity Centers. To erase selections click on the [Select None] button.
- Once completed click on the [Save Group] button to save the Production Group.
- You may delete the group at anytime by clicking on the [Delete Group] button.

#### **Generate Production Capacity Workbook**

Choose this option to create an Excel Workbook based on the Production Group Definitions previously established.

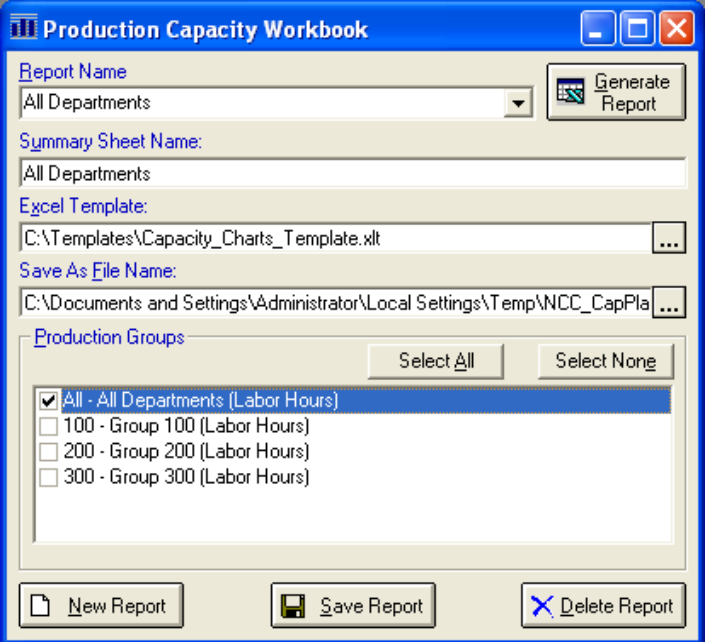

To create a new report click on the [New Report] button and the following pop-up window will appear.

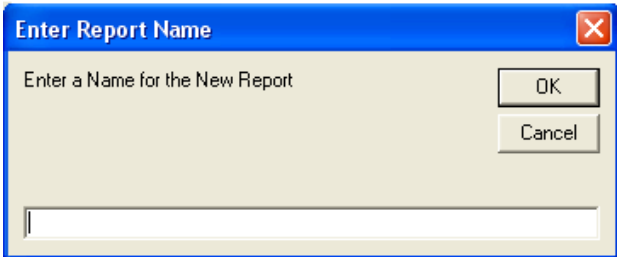

- □ Enter a Name for the Report and click [OK].
- Enter a Summary Sheet Name
- **Enter the path to your Excel template.**
- □ Enter the path where you want to save the report.
- Select the Production Groups to be included. To select all click on the [Select All] button. To erase selections click on the [Select None] button.
- Click on the [Save Report] button to save the report definition.
- To generate a report click on the [Generate Report] button found in the upper right hand corner of the page.

## <span id="page-42-0"></span>**General Information**

#### **Printing a Spreadsheet**

Below is a sample of the screen that will appear when you select the **Print** option. This will print the current active spreadsheet, so be sure to click on the spreadsheet you wish to print before choosing the Print option.

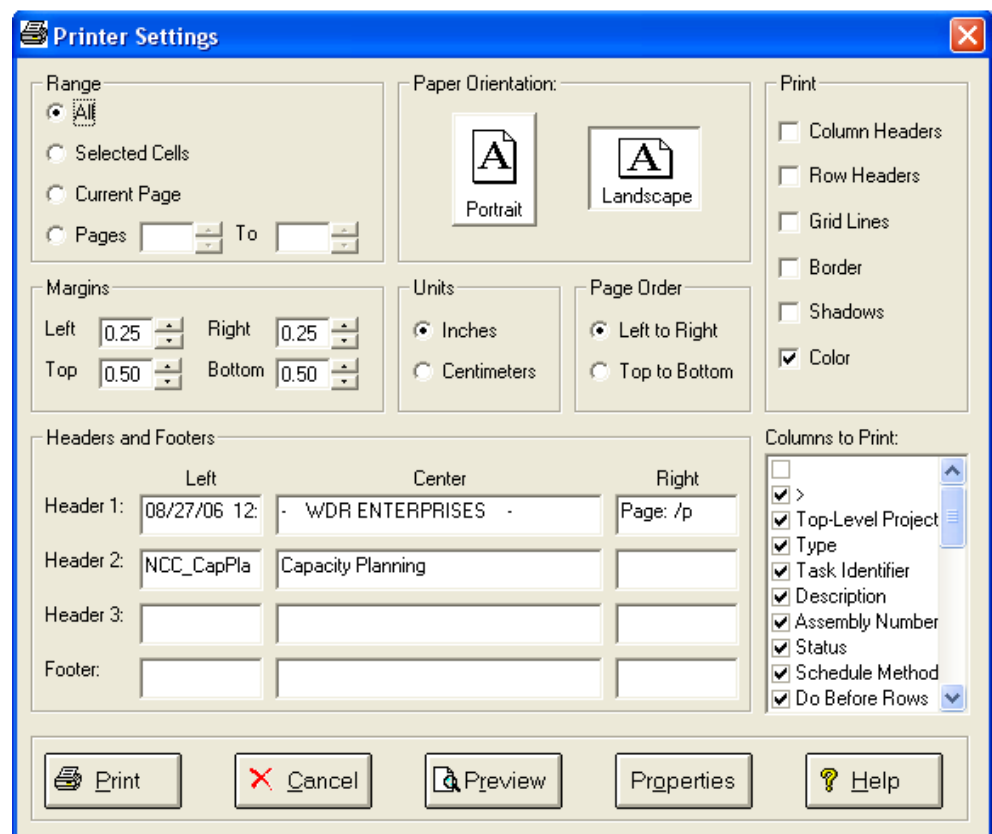

#### *Range - Selecting a Print Range*

You may choose to print the entire spreadsheet (all), selected cells (those that you have highlighted on the current screen), the current page (only the rows that are currently visible on your screen), or a range of page numbers.

#### *Orientation - Portrait or Landscape*

You may print your report in portrait mode (normal) or landscape mode (sideways). Printing in landscape mode will allow you to fit more columns of information on your report.

#### *Margins - Report Margins*

You can make your report more attractive by setting the top, bottom, left, and right margins. Reduce the left and right margins if you need to fit more columns on the report.

#### <span id="page-43-0"></span>*Units - Inches or Centimeters?*

Are the margins you entered expressed in inches or centimeters?

#### *Page Order*

If your report is too wide, it may span multiple pages. When this occurs, do you want the report printed from top to bottom or left to right?

#### *What Do You Want to Print?*

You can customize the appearance of your report by printing (or not printing) column headers, row headers, grid lines, borders, shadow, and color.

#### *Headers and Footers*

Your report may have up to three lines for the heading, and one line for the footer. The system initially displays a default heading, which you may modify if desired.

*Tip*: Use /p to designate a page number.

#### *Which Columns Do You Want to Print?*

The columns that are available for printing are listed. Select the columns you wish to include on your report.

#### **Exporting a Spreadsheet to Excel**

Below is a sample of the screen that will appear when you select the **Export to Excel** option. This will export the current active spreadsheet, so be sure to click on the spreadsheet you wish to print before choosing the Export option.

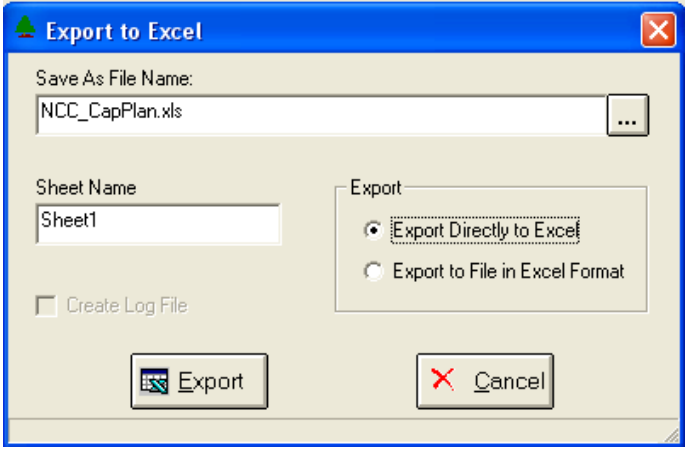

#### *Save As File Name*

Enter the pathname of the file you wish to create. You may Browse the files by clicking the button to locate the drive and folder where the file will be stored.

#### <span id="page-44-0"></span>*Sheet Name*

Enter the Excel sheet name to create. This will automatically default to Sheet1.

#### *Export to Excel or to a File?*

You may export the contents of the display directly to Excel, or you may choose to create a file in Excel format.

#### *Create a Log File?*

Select this option to create a log file. The log file contains error messages and other information about how your Excel file was created. The name of the log file is "CreateExcelFile.log", and it will be stored in the same folder as your spreadsheet.

#### *Export Button*

After all required information has been entered, click this button to export your data to Microsoft Excel.

#### **Editing Features**

#### *Copy, Cut, Paste and Fill*

You may use the standard Windows Copy, Cut, and Paste features to copy data to the Windows clipboard, or to paste data from the clipboard into a cell.

To copy data, hold down the left mouse button and highlight one or more cells, then choose **Copy**. There are multiple ways to enter this command:

- 1. From the **Edit** menu choose **Copy**.
- 2. Click the **Right Mouse** button, and then choose **Copy** from the pop-up menu.
- 3. Click the corresponding icon on the toolbar.
- 4. Hold down the **Ctrl** key and type the letter **C** (**Ctrl-C**).

You can use the Cut command (Ctrl-X) and the Paste command (Ctrl-V) in similar fashion.

To copy the contents of an entire row, click once on the row header (the number displayed on the left side of the first cell), and then choose **Copy**. Now click on the row header that you want to copy the data to and choose **Paste**.

If you want to update several cells with the same value, highlight all of the cells you wish to update then choose **Fill Cells**. This command will update each cell with the current information from the clipboard.

#### <span id="page-45-0"></span> *Zoom*

This feature allows you to view, print and/or edit the expanded contents of a field. It is especially useful for multi-line information such as notes and long descriptions.

- You may "Zoom in" on any selected item by selecting Zoom from the Edit Menu, clicking the magnifying glass on the toolbar, or selecting Zoom from the right click menu.
- The Column Name will appear in the Title Bar with "Edit" or "View". You may edit the field when it is allowed. Click "**OK**" when finished, or "**Cancel**" to revert to the original data.
- To print the selected item, click on the printer icon and the information will be sent to your local printer.

Locked fields may be viewed but not modified using the Zoom Feature. If the field is locked, "**View**" will appear in the Title Bar, and there will only be a single command button labeled "**Done**".

#### **Customizing Your Display / Arranging Columns**

Use the Customize Display Screen to make the following changes:

- Each tab contains a list of fields that corresponds to a screen used in this application. Use the checkboxes to show or hide each field.
- $\Box$  Use the [Move Up] and [Move Down] Buttons to re-arrange the order in which the fields appear on the specific screen Display. Click [Reset All] to return to the system's default settings.
- □ Select the color to use for highlighting Total Rows. When you click the [Select Color…] button, a dialog is displayed allowing you to select a color palette.
- Select whether you choose to indent by level based on Task Number or Description or leave blank to not indent at all.
- Click "OK" to apply any changes you have made or "Cancel" to revert to the previous settings.

<span id="page-46-0"></span>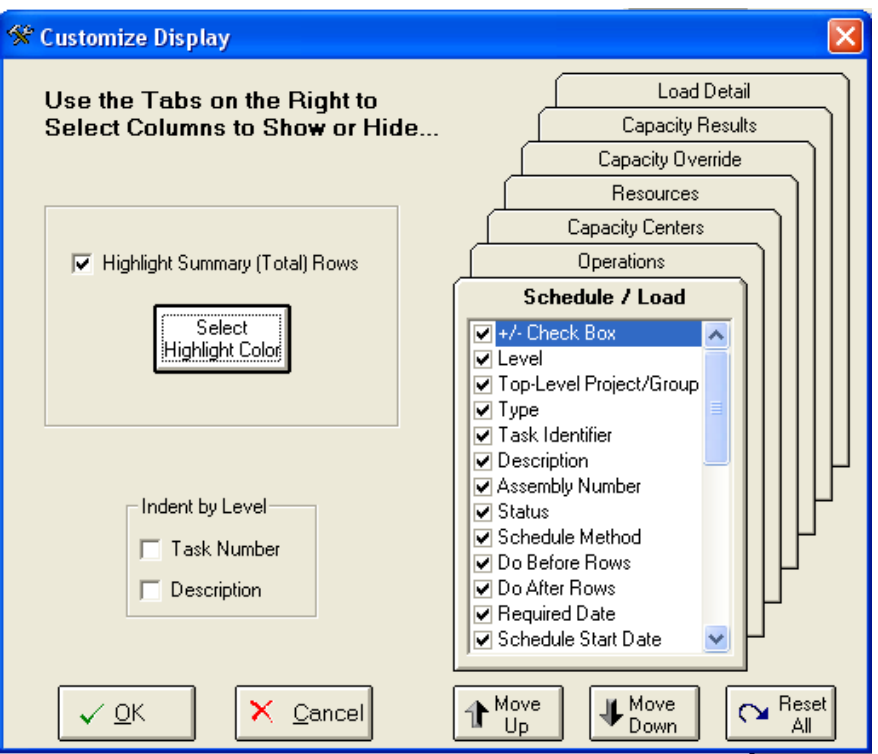

*Note, these settings are stored in the Windows Registry for each user.* 

## **Wildcarding**

Wildcarding is a powerful feature that allows you to search using a portion of the field. You tell the system you want to use a wildcard by typing three periods "..." or an asterisk "\*" at the beginning or end of your search entry. Here are some examples of wildcard commands and their expected results:

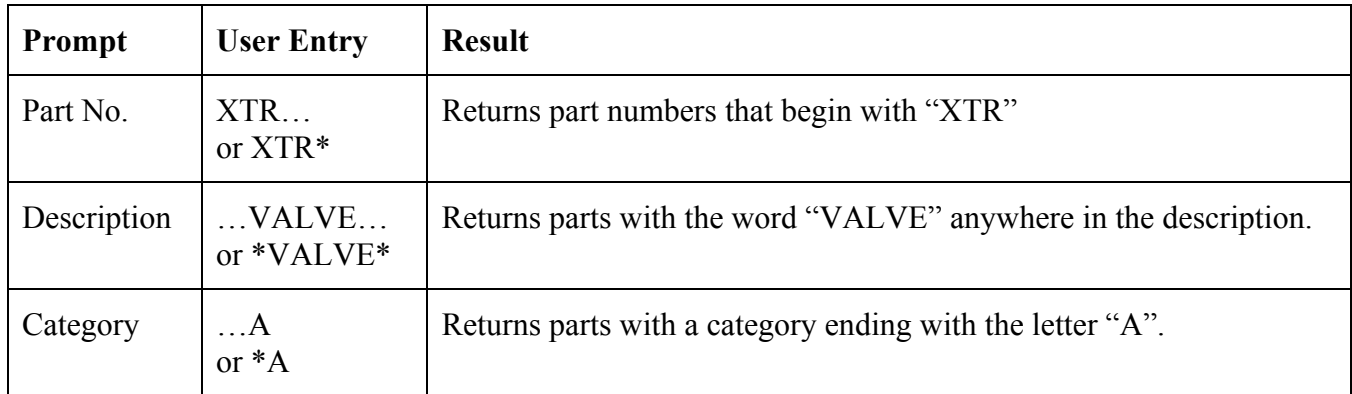